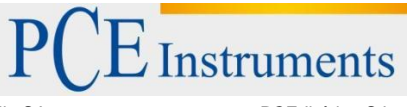

PCE Instruments Chile SA PCE Ibérica S.L. RUT 76.423.459-6 Avd. Lo Marcoleta nº 0170, Oficina S Quilicura – Santiago de Chile **Chile** Telf. +56 2 24053238 Fax: +56 2 2873 3777 info@pce-instruments.cl C/ Mayor, 53 – Bajo 02500 – Tobarra Albacete España Tel. nacional: 902 044 604  [Fax: +34 967 543](mailto:info@pce-instruments.com) 548  [info@pce-iberica](http://www.pce-instruments.com/deutsch).es www.pce-instruments.com/chile www.pce-instruments.com/espanol

www.pce-instruments.com

# **Manual de instrucciones Colorímetro PCE-CSM 8**

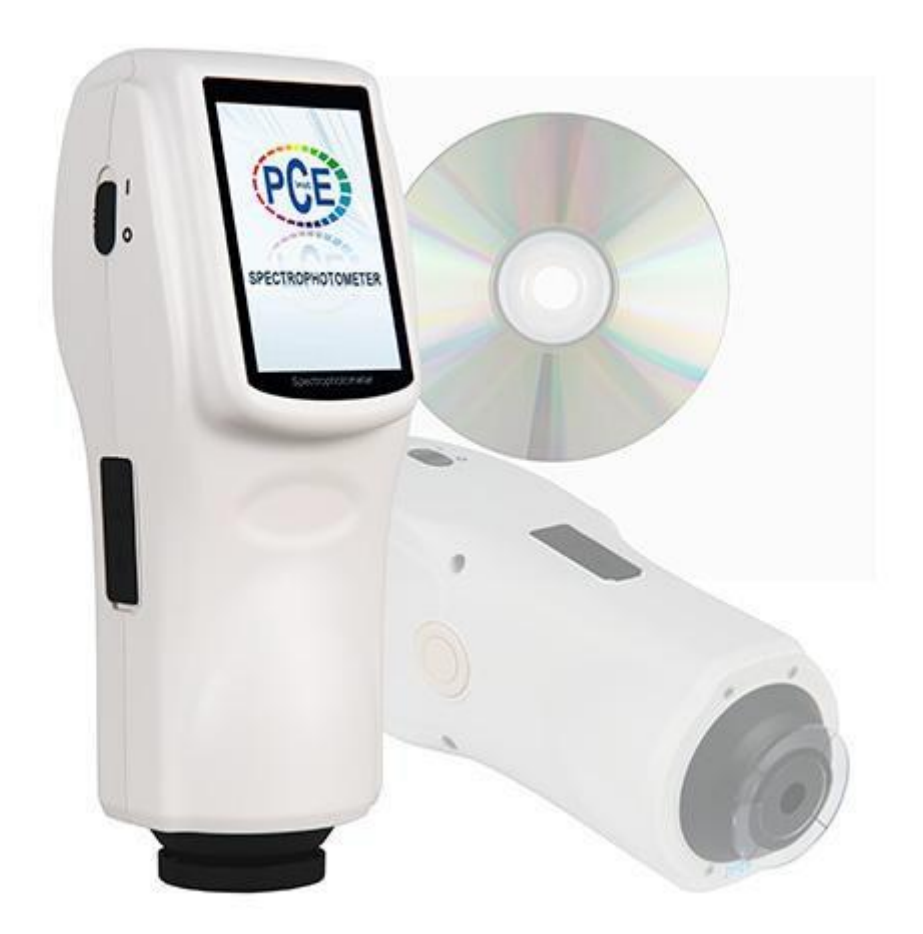

Versión 1.1 Fecha de creación 18.06.2015

# **INSTRUCCIONES DE USO**

# Índice

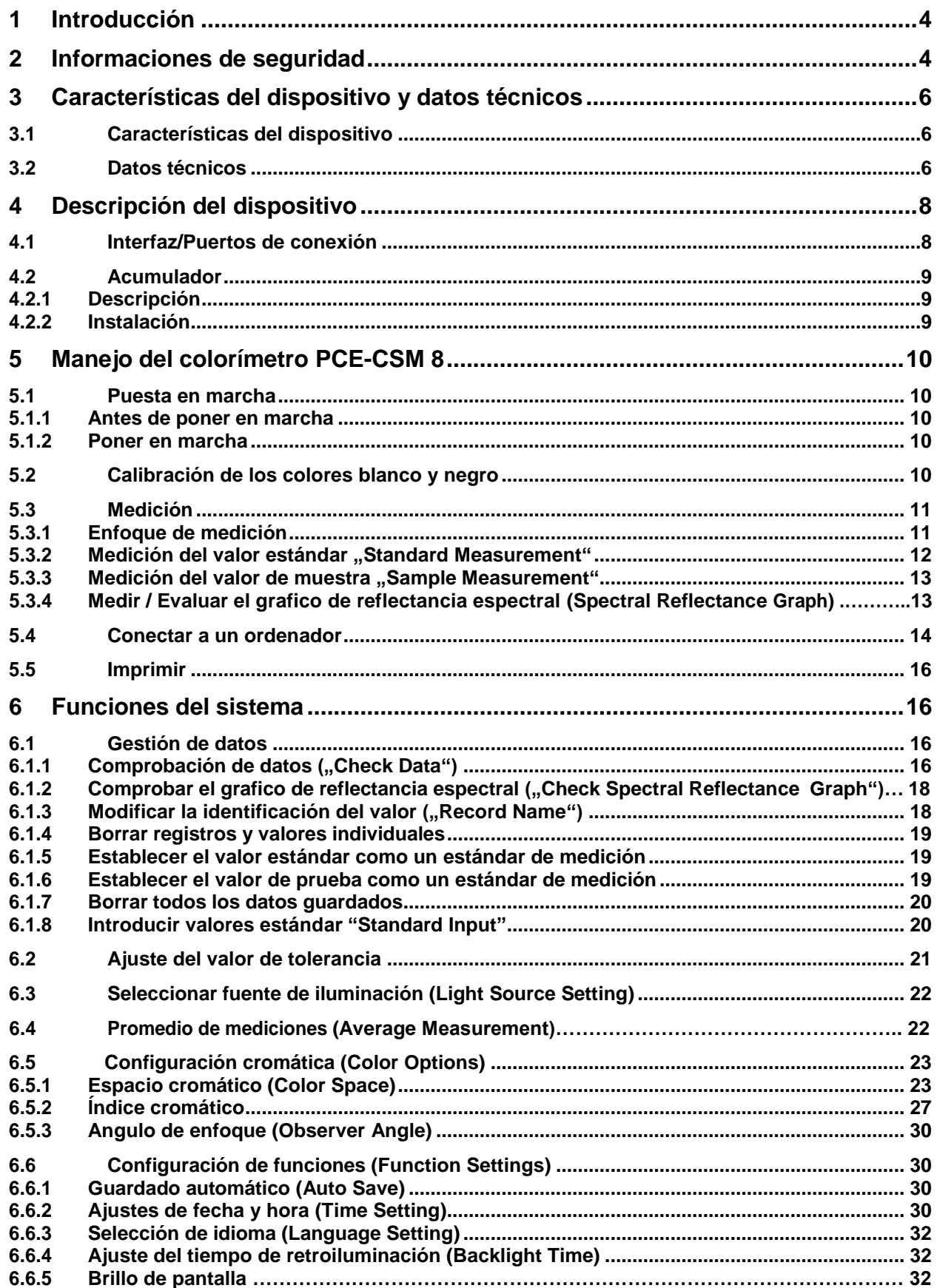

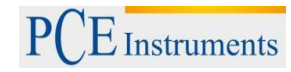

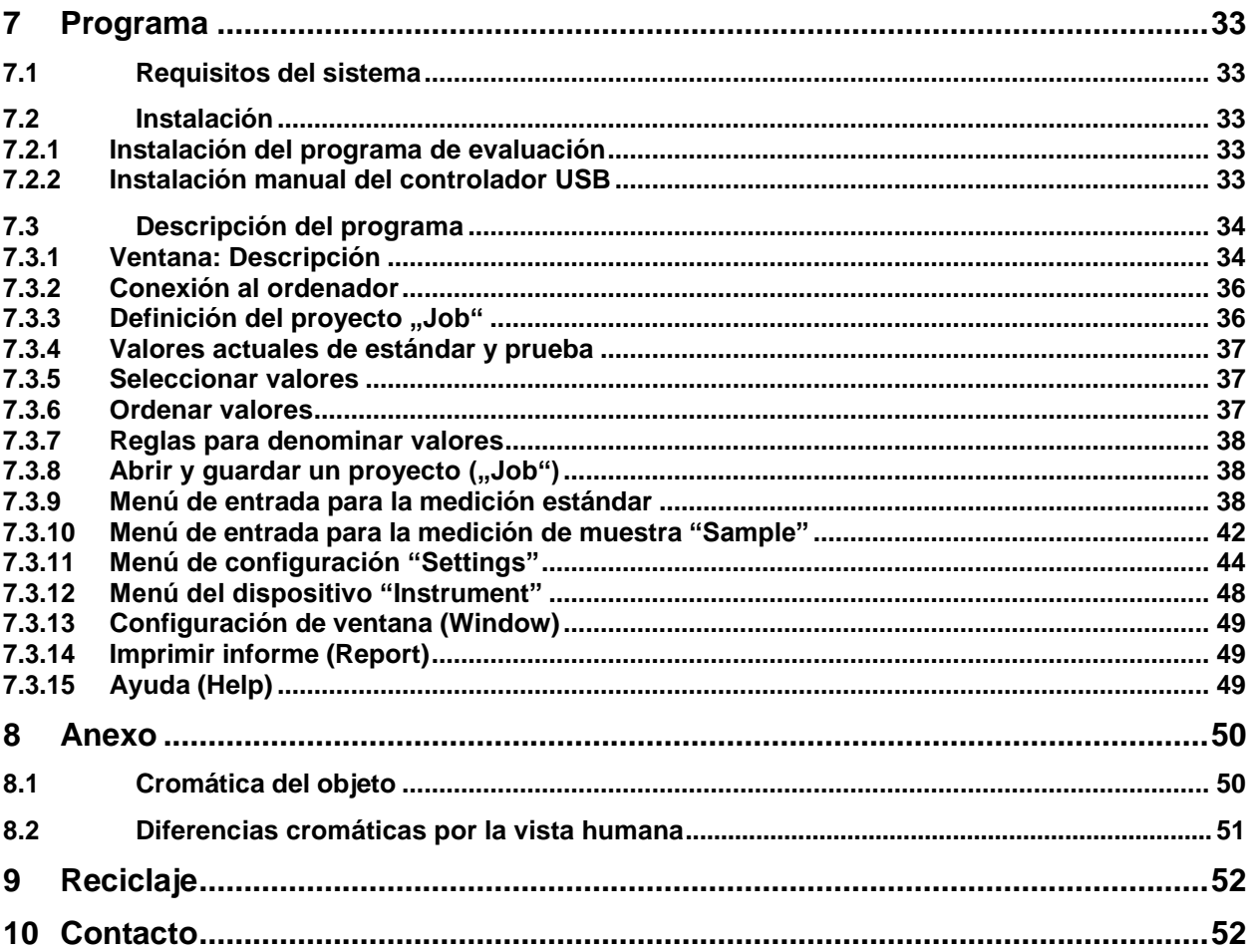

## <span id="page-3-0"></span>**1 Introducción**

Gracias por haber decidido comprar un colorímetro portátil de PCE Instruments.

El colorímetro PCE-CSM 8 fue desarrollado sobre las normativas CIE (Comisión Internacional de iluminación) y CNS (estándares nacionales de China). El PCE-CSM 8 es un colorímetro de alta precisión con un interfaz de usuario fácil de usar y diseño robusto. El medidor funciona con la alimentación directa del adaptador de red o portátil con el acumulador cargado.

El PCE-CSM 8 se basa en la innovadora tecnología patentada. Una gran pantalla táctil aumenta la comodidad durante el uso y el software para la gestión de la calidad del color incluido permite una detección precisa de todos los datos de medición.

El PCE-CSM 8 fue sometido a numerosas pruebas y accede a algoritmos complejos para conseguir resultados precisos de medición con gran repetibilidad.

# <span id="page-3-1"></span>**2 Informaciones de seguridad**

Antes de usar el dispositivo por primera vez lea todo el manual de instrucciones detenidamente. El uso del dispositivo se debe realizar sólo por personal formado.

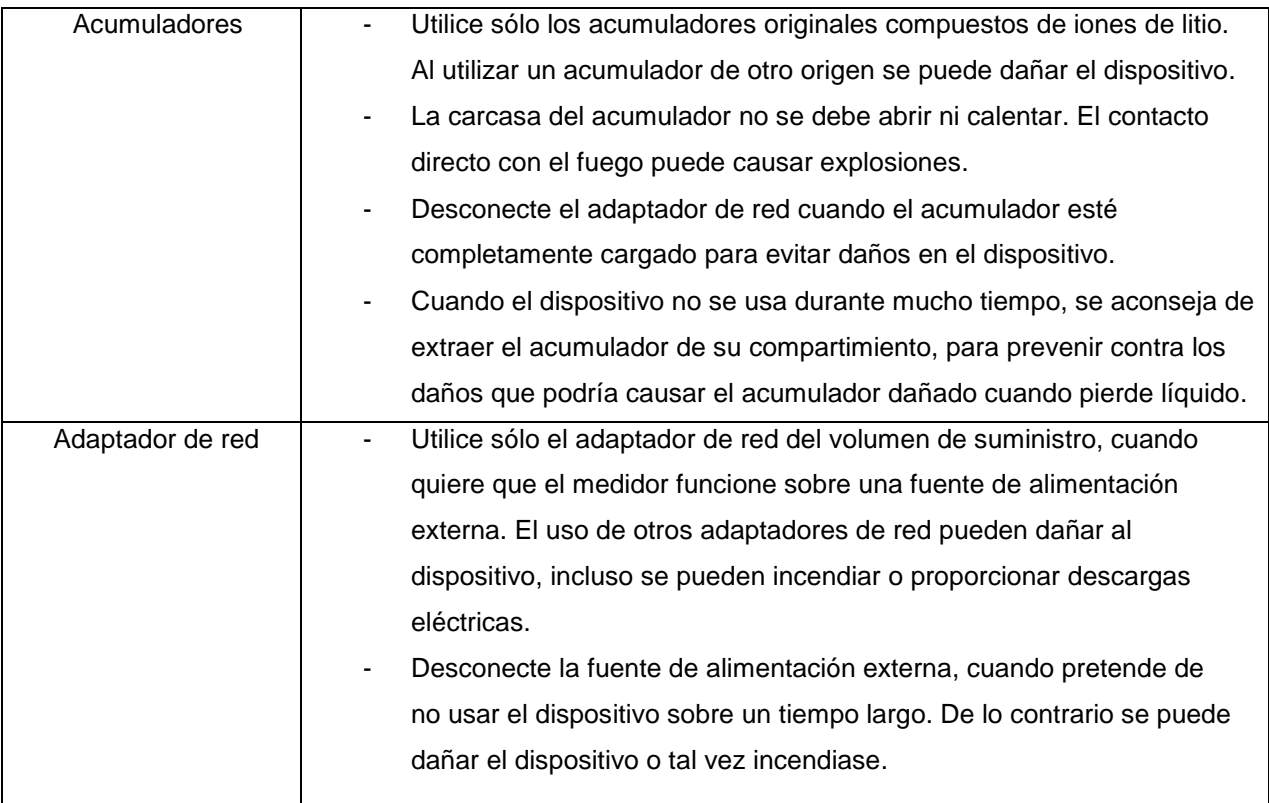

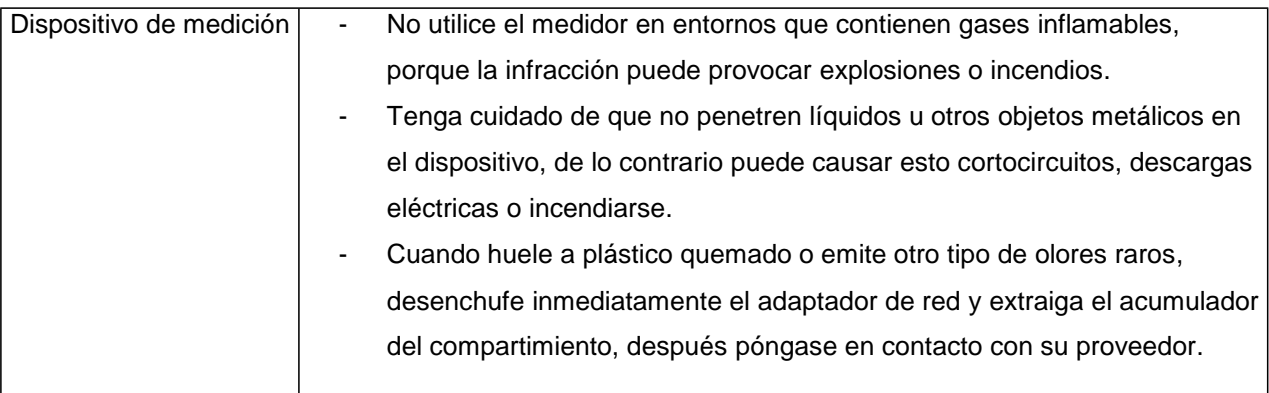

- El PCE-CSM 8 es un medidor de precisión. Por eso evite cambios bruscos en su entorno durante el proceso de medición, porque la luz intermitente o temperaturas que varían mucho pueden afectar a la exactitud de medición.
- Asegúrese de que el medidor no se mueva ni se incline durante la medición, además hay que mantener el contacto directo con la superficie de medición.
- El medidor no es resistente al agua. El dispositivo no se debe usar en entornos muy húmedos o dentro del agua.
- Mantenga el dispositivo limpio. Evite que entre polvo u otras partículas dentro del medidor o ensucie la ventanilla de medición.
- Después de usar el dispositivo se debería proteger la ventanilla de medición con el tape de protección y guardarlo en su caja de transporte.
- Cuando no se usa el dispositivo durante un período largo, se debería extraer el acumulador del compartimiento para evitar daños.
- Guarde el dispositivo en un lugar fresco y seco.
- La modificación o reparación del dispositivo sin autorización esta prohibido.

Este manual de instrucciones se publica por la empresa PCE Alemania sin ninguna garantía.

Advertimos expresamente a nuestras condiciones generales de garantía las que se encuentran en nuestras condiciones generales.

Si tienen preguntas sobre el producto contacte nuestra empresa PCE Alemania S.L.

## <span id="page-5-0"></span>**3 Características del dispositivo y datos técnicos**

## <span id="page-5-1"></span>**3.1 Características del dispositivo**

- Pantalla táctil de fácil manejo.
- Gran pantalla (3.5 ") de alta resolución (320 x 480).
- Diseño perfectamente combinado en estética y ergonomía para un buen manejo.
- Óptica de estructura geométrica, según CIE, ISO, ASTM, estándar DIN método 45/0.
- Grafico para visualizar la onda de reflectancia espectral en rangos de 400 a 700nm.
- Dos ángulos de enfoque predeterminados con múltiples opciones de iluminación.
- Desviación estándar del valor colorimétrico  $\Delta E^*_{ab} \sim 0.04$ , índice de error entre dos medidores ΔE\*ab 0,2.
- Software del ordenador con una potente función de extensión.
- Configuración del hardware elevada con muchas tecnologías innovadoras.
- Esfera incorporada de gran tamaño para medir más efectiva y exacta los rayos de luz.
- Angulo de enfoque a 15° de inclinación para simular a la vista humana.
- Gran capacidad de memoria, puede guardar hasta 10000 valores de ensayos.
- Posibilidad para predeterminar una entrada manual.

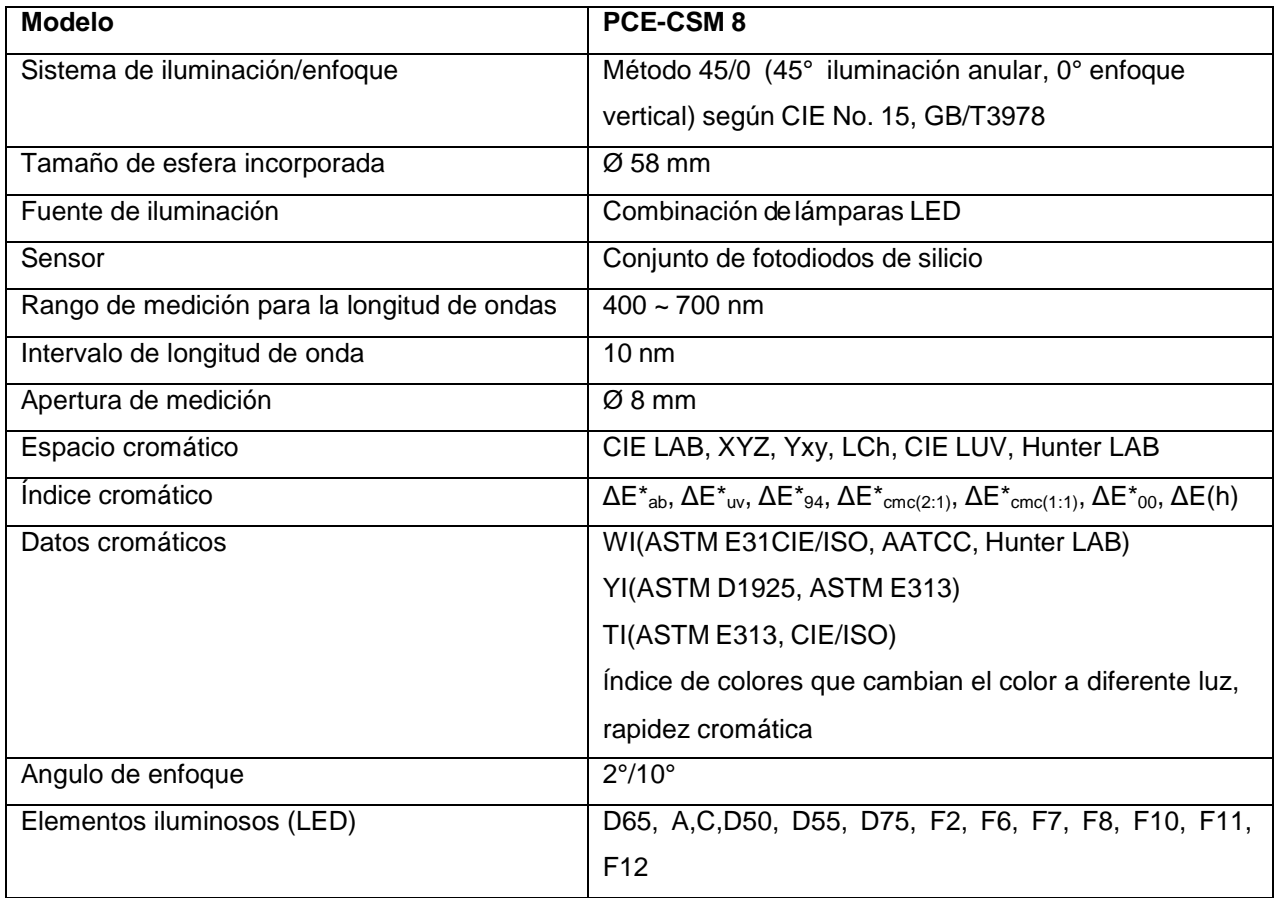

## <span id="page-5-2"></span>**3.2 Datos técnicos**

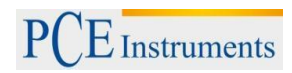

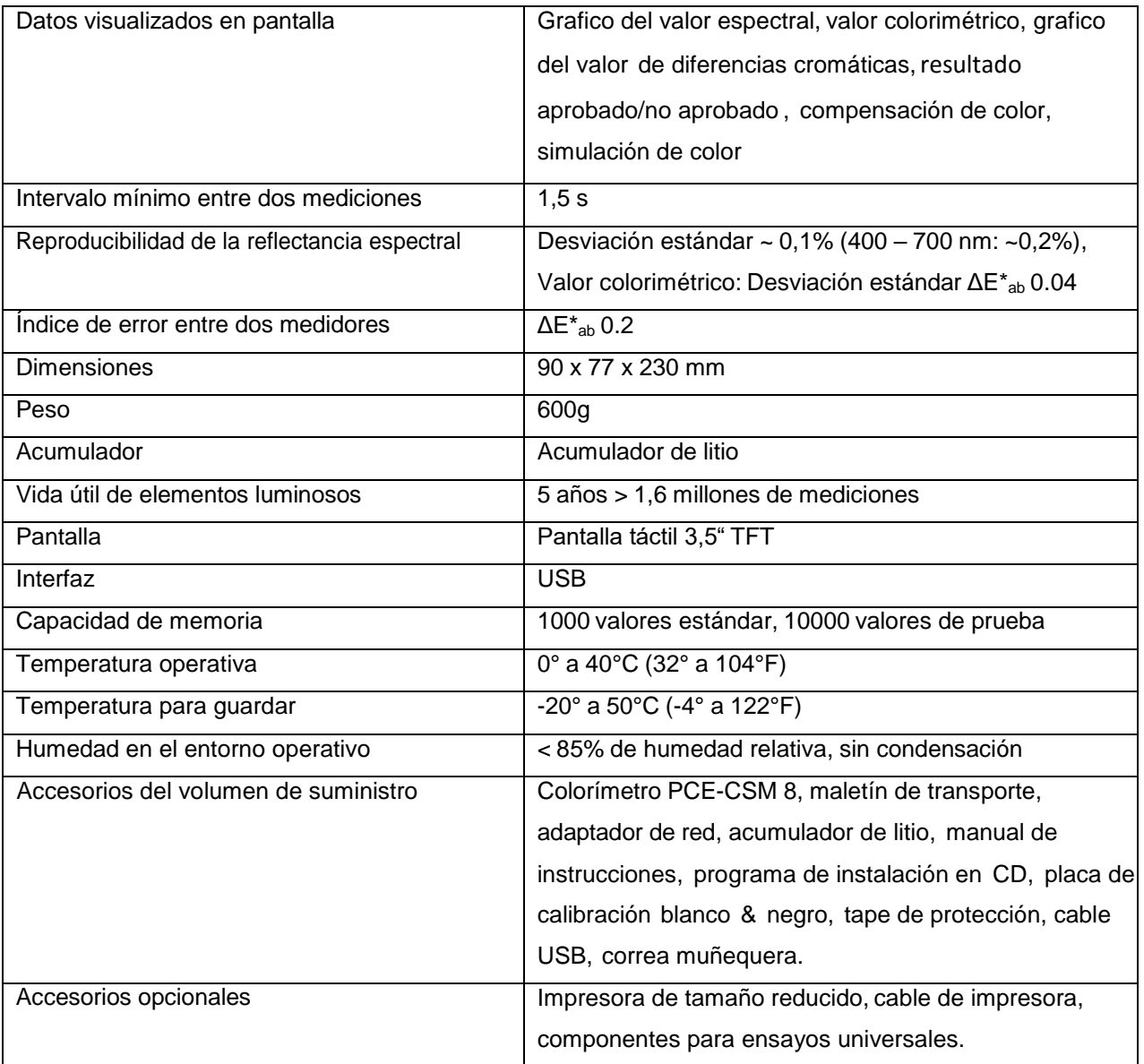

**Nota: Puede suceder que en caso necesario se modifiquen los datos técnicos sin previo aviso.**

## <span id="page-7-0"></span>**4 Descripción del dispositivo**

## <span id="page-7-1"></span>**4.1 Interfaz/Conector**

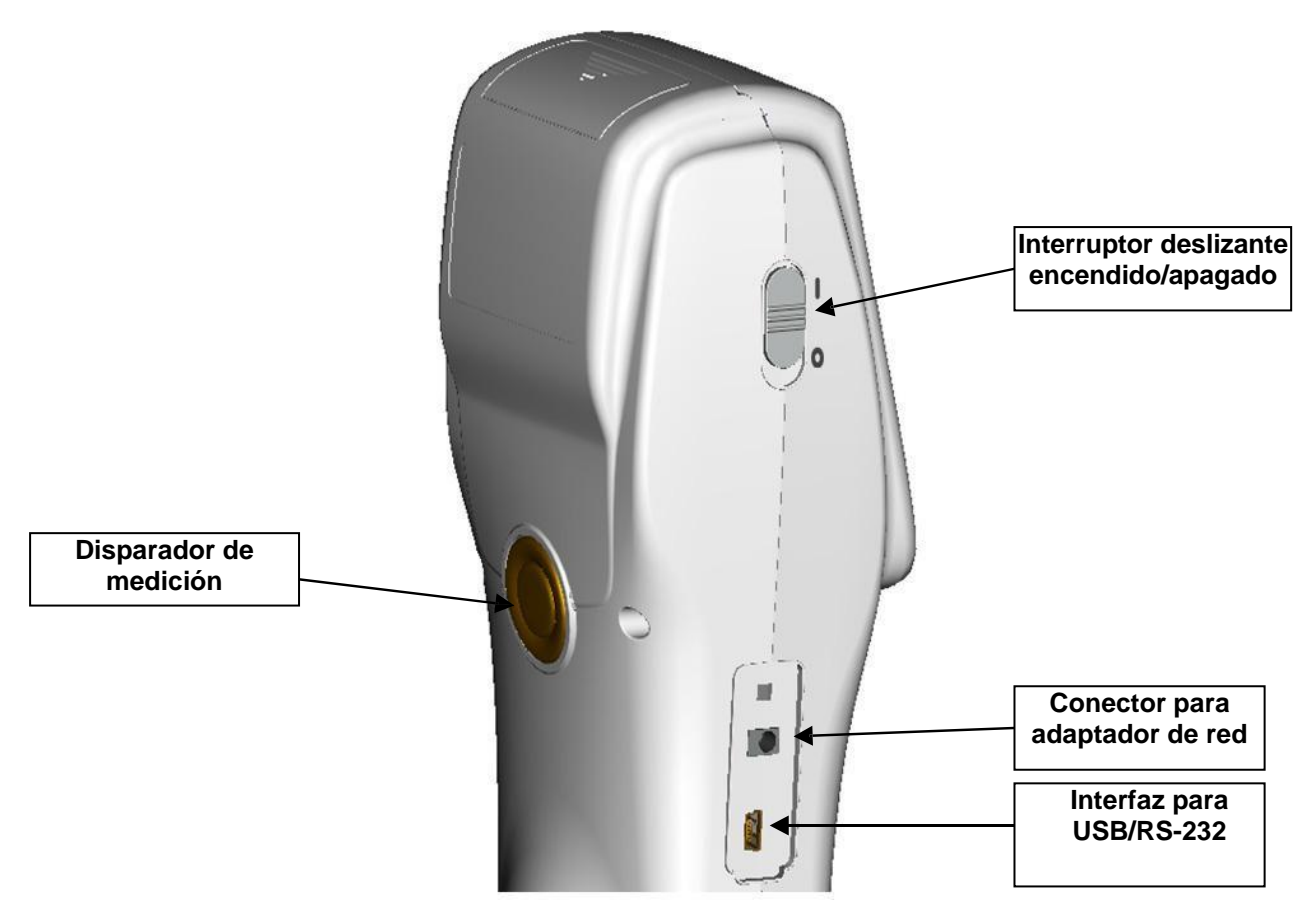

Fig. 1: Interfaz / Conector

Interruptor deslizante: Deslice el interruptor hacia la posición "I", para encender el colorímetro. Para apagarlo deslice el interruptor a la posición "0".

**Conector para adaptador de red:** Sirve tanto para cargar el acumulador como para trabajar con el dispositivo directamente conectado sobre el adaptador de red a la toma de corriente. La característica del adaptador de red es 5V=2A.

**Interfaz USB:** El dispositivo detecta automáticamente la conexión al ordenador. La conexión USB se utiliza para transferir datos hacia el ordenador (velocidad de transferencia 115200 baudios).

**Nota: Cuando se conecta el dispositivo sobre el adaptador a la toma de corriente, también se tiene que utilizar el interruptor deslizante para ponerlo en marcha.** 

## **4.2 Acumulador**

## <span id="page-8-0"></span>**4.2.1 Descripción**

Utilice sólo los acumuladores originales compuestos de iones de litio. El uso de acumuladores de otro origen puede causar daños irreparables al dispositivo.

Cuando el colorímetro PCE-CSM 8 no se utiliza durante mucho tiempo, se aconseja de extraer el acumulador de su compartimiento, para prevenir contra daños que podría causar un acumulador dañado cuando pierde líquido.

Cuando se enchufa el dispositivo a un adaptador de red o se conecta a un ordenador sobre la interfaz USB, comienza a cargar el acumulador en el momento que se pone en marcha. En caso que no desea cargar el acumulador tiene que extraer este antes del compartimiento.

Cuando se carga el acumulador parpadea el icono de batería situado a la derecha superior de la pantalla.

## <span id="page-8-1"></span>**4.2.2 Instalación**

- 1. Apague el colorímetro antes de instalar el acumulador (Interruptor deslizante en posición "0"). Ahora abra el compartimiento del acumulador deslizando la tapa hacia atrás.
- 2. A continuación introduzca el acumulador en el compartimiento manteniendo la presión sobre los correspondientes muelles de contacto (+) y (-) que se encuentran abajo.
- 3. Cierre el compartimiento del acumulador con su tapa deslizante (Fig. 2).

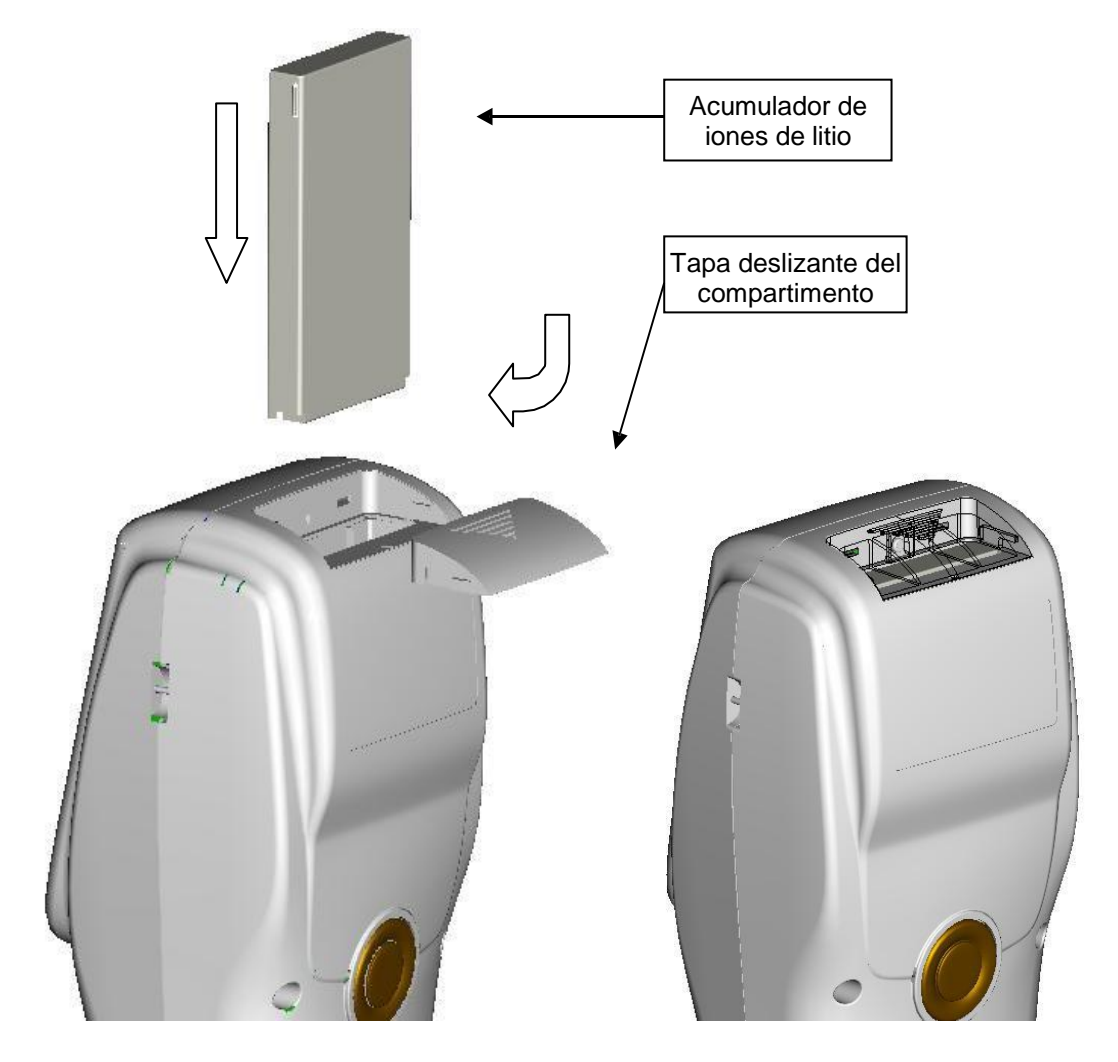

Fig. 2: Instalación del acumulador

## <span id="page-9-0"></span>**5 Manejo del colorímetro PCE-CSM 8**

## <span id="page-9-1"></span>**5.1 Puesta en marcha**

#### <span id="page-9-2"></span>**5.1.1 Antes de poner en marcha**

Compruebe si el dispositivo esta conectado a la toma de electricidad (adaptador de red) o tal vez falta el acumulador por instalar.

## <span id="page-9-3"></span>**5.1.2 Poner en marcha**

Deslice el interruptor hacia la posición "I". La pantalla se enciende y muestra el logotipo de PCE. Después de unos segundos aparece el menú de medición con los valores predeterminados L\*,a\*,b\*,C\* y h°, como se puede ver en la figura 3.

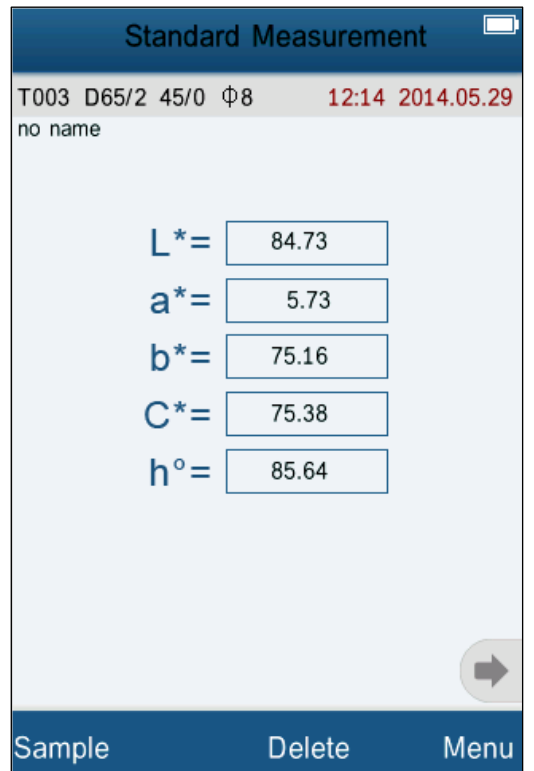

Figura 3: Menú de medición

## <span id="page-9-4"></span>**5.2 Calibración de los colores blanco y negro**

Después de poner en marcha el colorímetro PCE-CSM 8 seleccione la opción "Menu", para entrar en el menú principal. Ahora seleccione la opción "Calibrate" (vea Fig. 4), para entrar en la ventana de calibración (vea Fig. 5).

## 1. Calibración del color blanco

Seleccione la calibración del color blanco "White Calibration" y pulse entonces la palabra táctil "OK". Ahora le pide el dispositivo que posicione el tape de calibración, asegúrese siempre de que este bien puesto. Pulse entonces el botón disparador "Testing", para iniciar la calibración.

## 2. Calibración del color negro

Seleccione la calibración del color negro "Black Calibration" y pulse entonces la palabra táctil "OK". Ahora le pide el dispositivo que posicione la tapa sobre el tape de calibración. Pulse entonces el botón disparador "Testing", para iniciar la calibración.

La calibración de ambos colores esta finalizada.

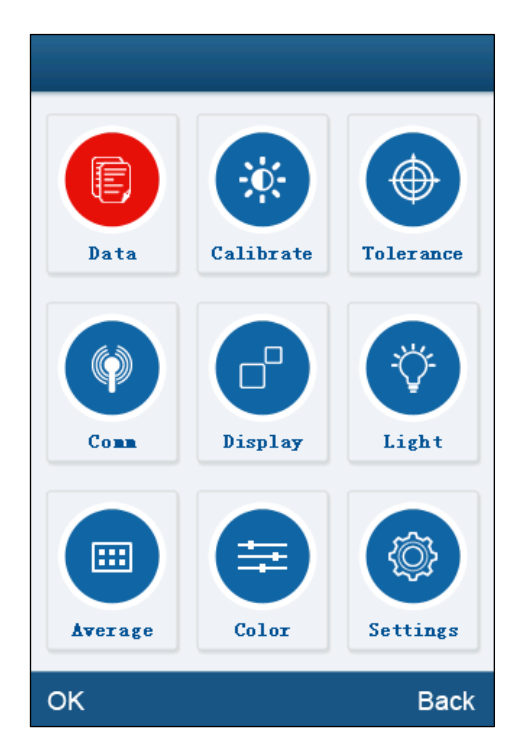

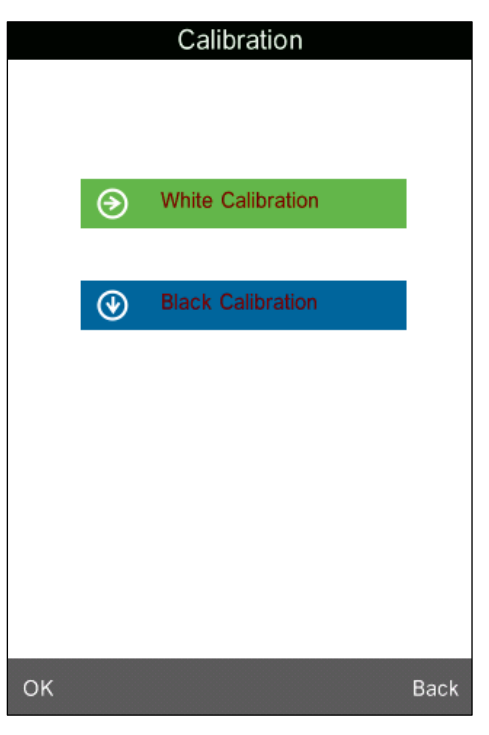

Figura 4: Menú principal **Figura 5:** Visualización de calibración

**Recomendación**: La calibración manual se debería realizar, cuando el dispositivo se utiliza durante mucho tiempo sin pausas y aparecen fallos en los valores de medición.

## <span id="page-10-0"></span>**5.3 Medición**

## <span id="page-10-1"></span>**5.3.1 Enfoque de medición**

El colorímetro PCE-CSM 8 tiene una cruz marcada sobre la esfera que protege la apertura de medición, esta sirve para enfocar más fácil el punto de medición.

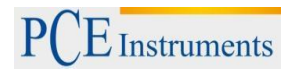

#### <span id="page-11-0"></span>**5.3.2 Medición del valor estándar "Standard Measurement"**

La medición del valor estándar establece un estándar para la medición de muestra y se puede realizar de dos maneras. Una de ellas seria nada más poner el colorímetro PCE-CSM 8 en marcha, y la otra seria después de realizar una medición de prueba u otra función del menú.

#### **a) Medir el valor estándar después de poner en marcha**

Nada mas puesto en marcha visualiza el dispositivo automáticamente el modo de medición estándar "Standard Measurement" (vea Fig. 14). Posicione el dispositivo sobre el objeto de medición y pulse el botón disparador "Testing", a continuación muestra la pantalla los valores de medición. Ahora pulse sobre el termino "Sample" que se encuentra en la izquierda inferior de la pantalla táctil, para acceder al modo de medición de muestra.

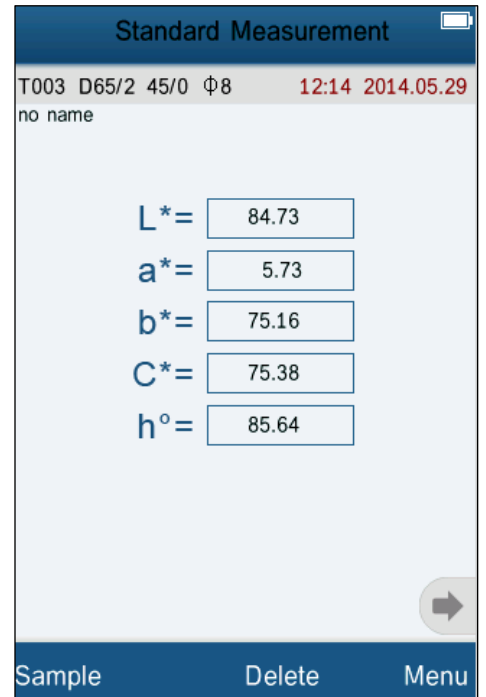

Figura 6: Visualización de "Medición estándar"

#### **b) Medir el valor estándar después de una medición de muestra u otra función de menú**

Después de realizar una medición de muestra "Sample Measurement" puede volver a la visualización de medición estándar pulsando varias veces sobre el termino "Standard" que se encuentra en la izquierda inferior de la pantalla táctil. Si se encuentra en el menú principal, tiene que pulsar sobre los términos "Back" o "OK" (volver o aceptar) hasta que logra la pantalla que visualiza la medición estándar. Ahora puede realizar la medición estándar tal como hemos mencionado antes (punto a).

#### **5.3.3** Medición del valor de muestra "Sample Measurement"

Después de realizar la medición estándar pulse sobre el termino "Sample" en la izquierda inferior de la pantalla táctil. La pantalla visualiza automáticamente la medición de muestra "Sample Measurement" (vea Fig. 7). Ahora puede posicionar el colorímetro sobre el objeto de medición para realizar una medición de muestra.

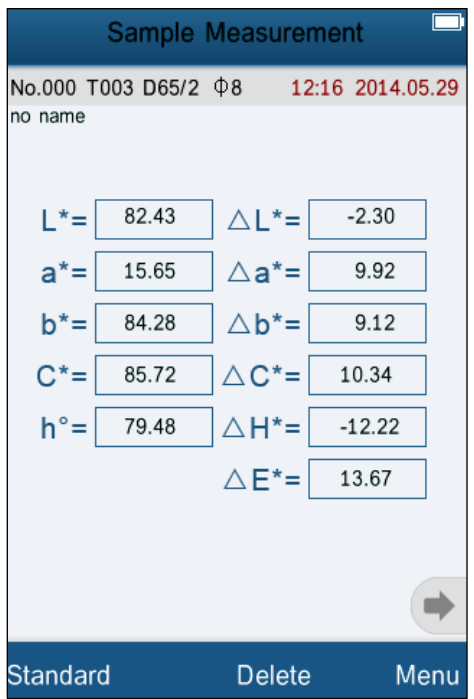

Figura 7: Visualización de "Medición de prueba"

## <span id="page-12-0"></span>**5.3.4 Medir / Evaluar grafico de reflectancia espectral (Spectral Reflectance Graph)**

Dentro de los modos de medición estándar o muestra ("Standard Measurement" or "Sample Measurement"), pulse la flecha táctil <sup>el</sup> para cambiar a la próxima pagina. Con el icono táctil <sup>e</sup>l se muestra los datos de longitud de onda y reflectancia de la siguiente banda de ondas. Con el icono táctil

puede volver a los valores anteriores de banda de ondas.

El rango de la longitud de onda se encuentra entre 400 y 700 nm, mientras que la longitud de los intervalos son 10 nm de grandes.

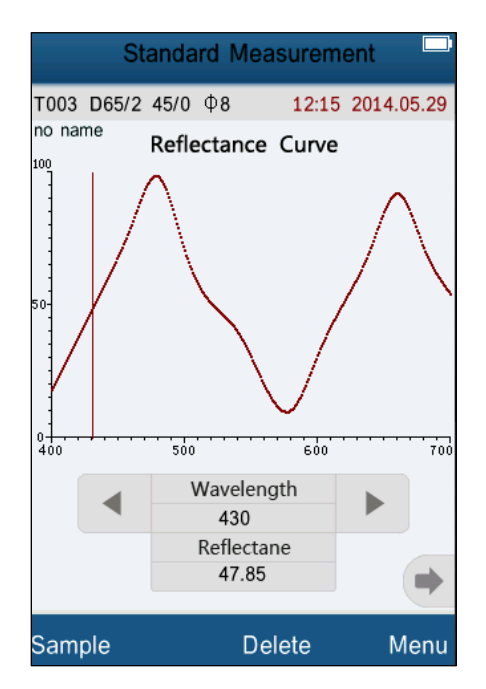

Figura 8: Grafico de reflectancia espectral

## <span id="page-13-0"></span>**5.4 Conectar a un ordenador**

Antes de conectar el dispositivo al ordenador tiene que instalar PRIMERO el programa y controlador que acompaña el volumen de suministro (capitulo 7).

Seleccione en el menú principal la opción "Comm" (comunicación), para visualizar la pantalla con la que se realiza una conexión entre el dispositivo y el ordenador. Siga las instrucciones (escritas en ingles) para crear una conexión hacia el ordenador. Después de confirmar pulsando sobre "OK" cambia el dispositivo al modo de conexión "Communicating..." (Fig. 10). Ahora se deja manejar el dispositivo sobre el programa instalado en el ordenador.

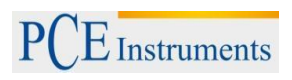

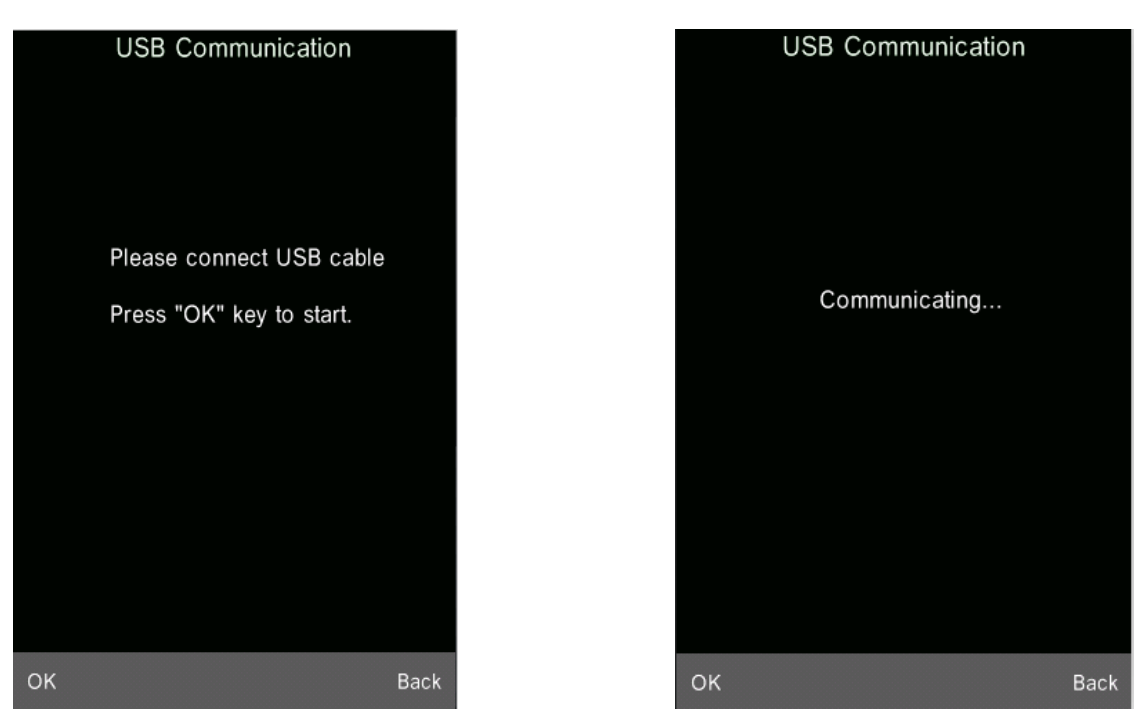

Figura 9: Conexión USB Figura 10: "Conectando"

## **5.5 Imprimir**

Conecte el colorímetro PCE-CSM 8 con una impresora de tamaño reducido (Micro Printer). Ahora es capaz de imprimir automáticamente los datos de medición dentro del modo de medición estándar o muestra.

## <span id="page-15-0"></span>**6 Funciones del sistema**

Puede configurar las funciones del sistema desde el menú principal (Fig. 4).

## <span id="page-15-1"></span>**6.1 Gestión de datos**

La gestión de datos sirve principalmente para la comprobación ("Check") y función ("Operate") de los datos de medición y para introducir mediciones estándar manualmente. Para acceder a la gestión de datos seleccione en el menú principal la opción "Data" (Fig. 11).

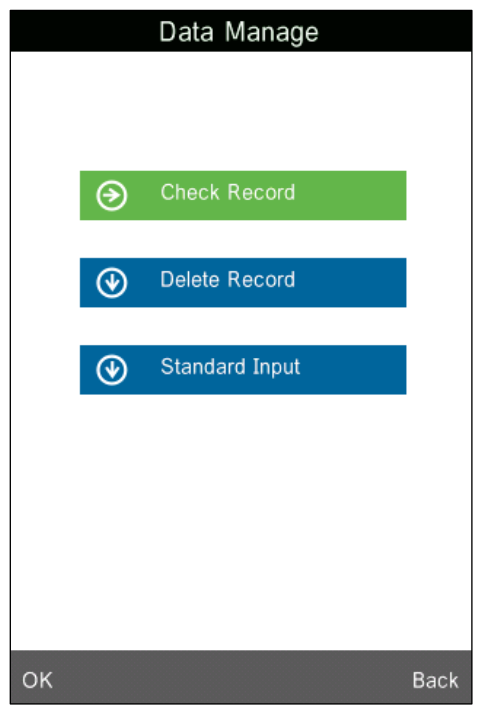

Figura 11: Gestión de datos

## <span id="page-15-2"></span>6.1.1 Comprobación de datos ("Check Data")

## 1) Verificar valores estándar ("Check Standard Record")

Cuando selecciona la opción comprobar registros "Check Record" visualiza automáticamente los registros estándar "Standard Record" en pantalla (Fig. 12). Con las flechas "↑" y "↓" que están situadas en la parte inferior de la pantalla puede navegar entre los registros guardados de mediciones estándar. El termino "T001"en pantalla define el numero del respectivo valor estándar. El termino "no name" es la denominación predeterminada del valor estándar.

# $E$  Instruments

## **2) Verificar valores de muestra ("Check Sample Record")**

Cuando se encuentra en la pantalla de verificar valores estándar "Check Standard Record", pulse sobre el termino "Sample" que esta situado en la esquina izquierda de abajo de la pantalla táctil para verificar los valores de muestra. Aquí pueden ver los valores de muestras así como también la diferencia hacia el valor estándar (Fig. 13). A través de las flechas de navegación "↑" y "↓" puede seleccionar entre los diferentes valores de muestra para verificar. El termino "No. 001" define el ensamblaje del numero asignado a un valor de muestra con el correspondiente numero del valor estándar "T001".

## **3) Volver otra vez a la pantalla de verificar valor estándar**

Para volver a la pantalla de verificar valores estándar desde la pantalla de verificar valores de muestra, pulse sobre el termino "Standard" que se encuentra en la esquina izquierda de abajo de la pantalla táctil.

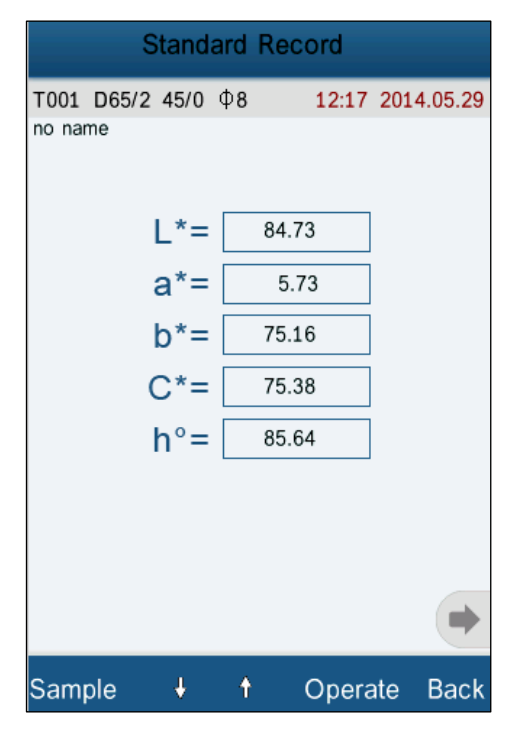

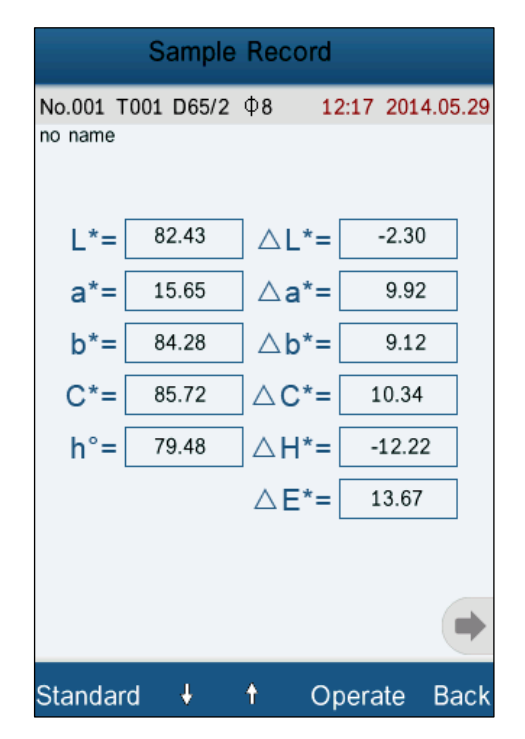

Figura 12: Verificar valores estándar Figura 13: Verificar valores de muestra

## <span id="page-17-0"></span>6.1.2 Comprobar el grafico de reflectancia espectral ("Check Spectral Reflectance Graph")

Cuando se encuentra en la pantalla de verificar valores estándar o valores de muestra, pulse sobre esta flecha en el lateral de abajo para visualizar la próxima página. Esta enseña entonces el grafico de reflectancia espectral con su correspondiente curva. Cuando se pulsa sobre estas teclas **en el contrar en el** grafico, elevan o disminuyen los valores de longitud de onda y reflectancia de la correspondiente banda de onda. Aquí puede observar también las curvas de reflectancia espectral de los diferentes valores de medición estándar o de muestra, para navegar entre los valores tiene en la parte inferior de la pantalla táctil estas flechas de navegación "↑" y "↓".

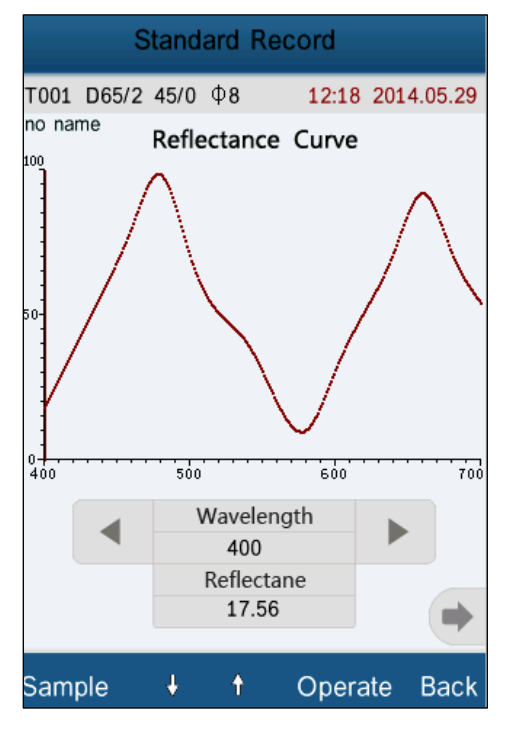

Figura 14: Curva de reflectancia espectral del valor estándar

## <span id="page-17-1"></span>**6.1.3** Modificar la identificación del valor ("Record Name")

Cuando se encuentra en una de las pantallas para verificar valores estándar o de muestra, puede modificar al valor medido su identificación. Para ello pulse sobre el termino "Operate" en la pantalla táctil, así se activa el menú de entrada (Fig. 15). Ahora tiene que seleccionar la opción "Edit Name" para activar el teclado T9 (Fig. 16). Con el teclado táctil puede asignar al valor seleccionado su identificación específica.

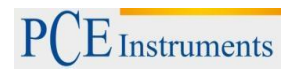

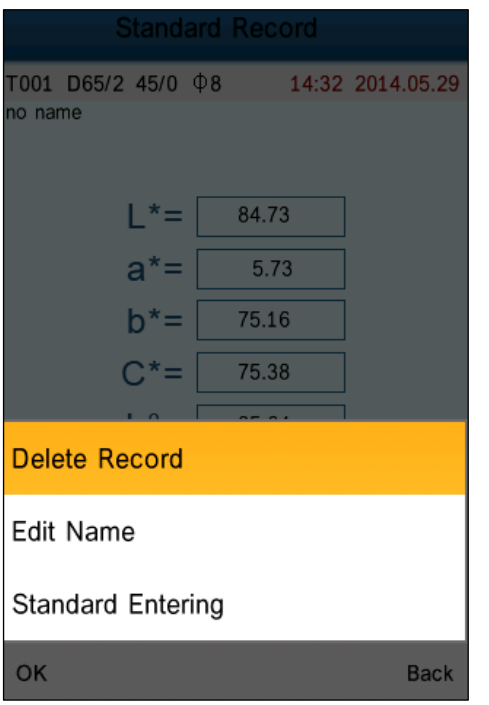

Figura 15: Visualización de Record Operation "Figura 16: Visualización de "Name Edit"

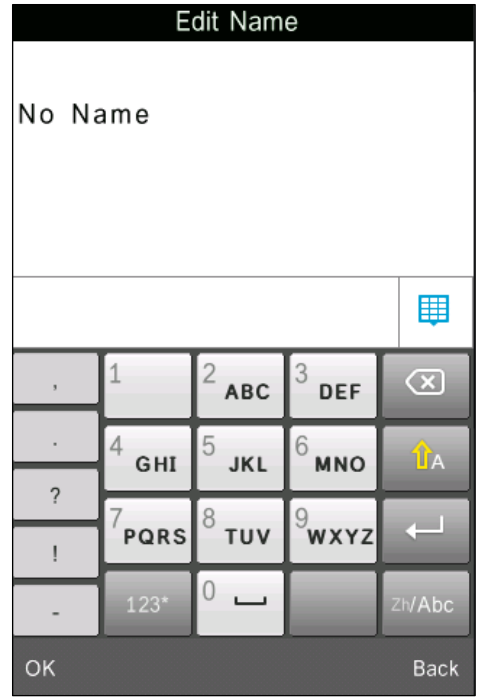

## <span id="page-18-0"></span>**6.1.4 Borrar registros y valores individuales**

Dentro del menú de entrada tiene también la opción para borrar el registro seleccionado "Delete Record". Antes de borrar aparece un aviso y cuando se confirma con "OK" se borra el valor estándar junto a todos los valores de muestra asociados. Cuando borra solo un valor de muestra (Sample Record), entonces sigue guardado el valor estándar con todos sus valores de muestra asociados.

## <span id="page-18-1"></span>**6.1.5 Establecer el valor estándar como un estándar de medición**

En caso que quiere medir cambios cromáticos mediante un valor estándar guardado anteriormente, entonces pulse el termino "Operate" para acceder al menú de entrada y seleccione el valor estándar deseado con la opción "Standard Entering". Ahora se utiliza para la medición el seleccionado valor estándar como valor de referencia o valor de comparación, después de esto cambia el dispositivo automáticamente al modo de medición.

## <span id="page-18-2"></span>**6.1.6 Establecer el valor de muestra como un estándar de medición**

En algunos casos se necesita el valor de muestra como valor estándar. Si es así entonces seleccione el valor de muestra deseado y active sobre el termino "Operate" el menú de entrada para seleccionar la opción "Standard Entering". Ahora cuenta este valor de muestra como valor de referencia o valor de comparación para la medición de muestra, después cambia el dispositivo automáticamente al modo de medición.

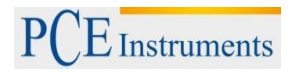

## <span id="page-19-0"></span>**6.1.7 Borrar todos los datos guardados**

Seleccione del menú principal la opción "Data" y después en el submenú la opción "Delete Record" (Borrar registros). Allí encuentra dos opciones: "Delete All Samples" y "Delete all Records".

**1) Delete All Sample (Borrar todas las muestras)**

Cuando selecciona esta opción aparece un aviso de confirmación. Cuando pulsa "OK" se borran todos valores de muestra, pero los valores estándar se mantienen.

**2) Delete All Records (Borrar todos los registros)**

Cuando selecciona esta opción aparece también un aviso de confirmación. Cuando pulsa "OK", se borran todos los registros guardados (valores estándar y muestra) para siempre.

## <span id="page-19-1"></span>**6.1.8 Introducir valores estándar "Standard Input"**

Seleccione dentro del submenú "Data Manage" la opción "Standard Input". Aquí tiene dos grupos disponibles para introducir los valores estándar manualmente: "Input LAB" y "Input XYZ".

## **1) Introducir LAB "Input LAB"**

Seleccione el grupo "Input LAB", ahora se abre la ventana para introducir el valor L "Input L" (Fig. 17). Después de introducir el valor y confirmar, se abre una ventana detrás de otra para introducir el valor A "Input A" y el valor B "Input B" para terminar el grupo completo.

## **2) Introducir XYZ "Input XYZ"**

En este grupo funciona la introducción de los valores igual que en el grupo "Input LAB".

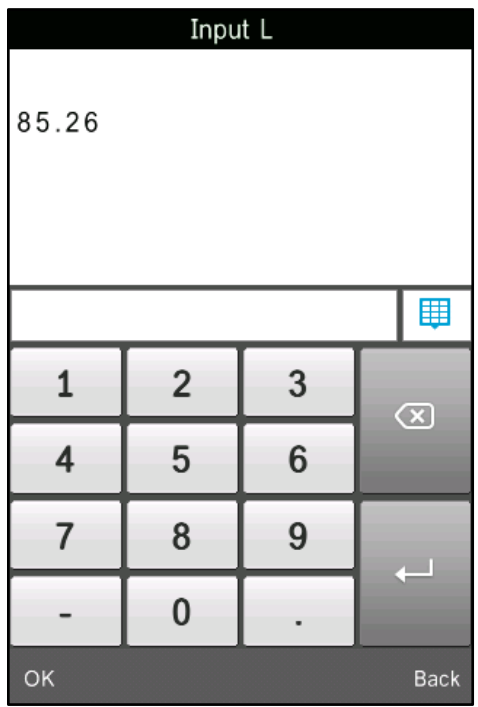

Figura 17: Visualización de introducir el valor L "Input L"

## **6.2 Ajuste del valor de tolerancia**

Seleccione la opción "Tolerance" del menú principal, entonces aparece una ventana para introducir valores (ver Fig. 18). Utilice el teclado virtual para introducir el valor de tolerancia que desea y pulse "OK" para confirmar y volver al menú principal.

En caso que no quiere configurar o modificar la tolerancia pulse entonces el termino "Back" para volver al menú principal.

El valor de tolerancia lo configuran los usuarios del dispositivo según sus requerimientos para la gestión del color. Entonces se basa el colorímetro sobre la tolerancia y la diferencia del valor para decidir si la medida de la muestra es correcta. Cuando la diferencia del valor es más pequeña que la tolerancia se evalúa la muestra como correcta, si la diferencia del valor es más grande que la tolerancia entonces es la muestra incorrecta.

|                         | <b>Tolerance Setting</b> |   |               |
|-------------------------|--------------------------|---|---------------|
| 0.50                    |                          |   |               |
|                         |                          |   |               |
|                         |                          |   |               |
|                         |                          |   | 壨             |
| 1                       | $\overline{2}$           | 3 |               |
|                         |                          |   | $\circled{x}$ |
| $\overline{\mathbf{A}}$ | 5                        | 6 |               |
|                         | 8                        | 9 |               |
|                         | 0                        |   |               |
| OK                      |                          |   | <b>Back</b>   |

Figura 18: Ventana para introducir los valores de tolerancia

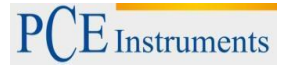

## <span id="page-21-0"></span>**6.3 Seleccionar fuente de iluminación (Light Source Setting)**

Seleccione del menú principal la opción iluminación "Light". Aquí tiene un listado (Fig. 19) para elegir la fuente de luz (Light Source) que desea para realizar la medición. Después de seleccionar tiene que confirmar con "OK".

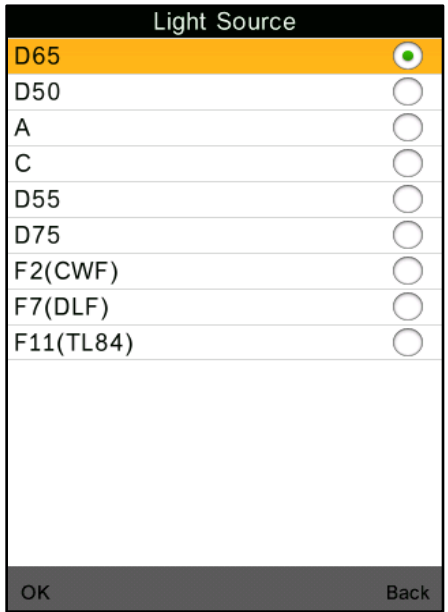

<span id="page-21-1"></span>Figura 19: Selección de la fuente de iluminación

#### **6.4 Promedio de mediciones (Average Measurement)**

 Para poder calcular el promedio del valor medido, tiene que configurar primero el número mínimo de mediciones repetidas, para ello tiene que seleccionar en el menú principal la opción de "Average". Después aparece una ventana (Fig. 20), para introducir el número de mediciones que desea repetir. Introduciendo estos valores "0" o "1", se realiza sólo una medición y se guarda directamente el valor sin mas trato. Cuando se introducen otros valores (2-3-4-5-6...etc.), entonces se forma con los valores de las mediciones repetidas un promedio de valor y se guarda como el valor de medición. El valor predeterminado de fábrica es "0" o "1".

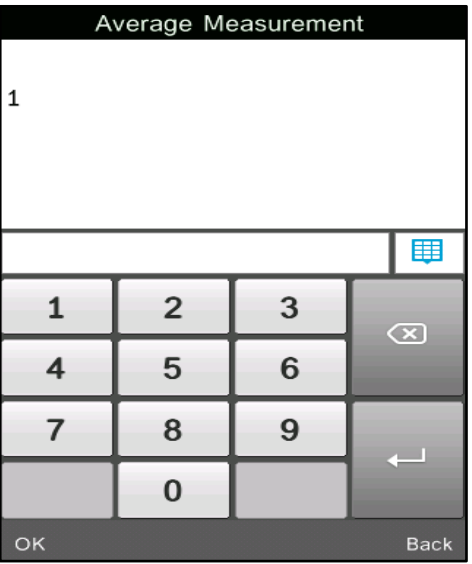

Figura 20: Promedio de mediciones

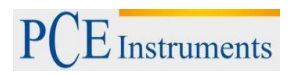

## **6.5 Configuración cromática (Color Options)**

Esta opción "Color Options", (Fig. 21) se encuentra en el menú principal y sirve para configurar el espacio cromático (Color Space), índice cromático (Color Index) y el ángulo de enfoque.

Aquí puede guardar y confirmar todos los valores introducidos cuando pulsa sobre el termino "OK".

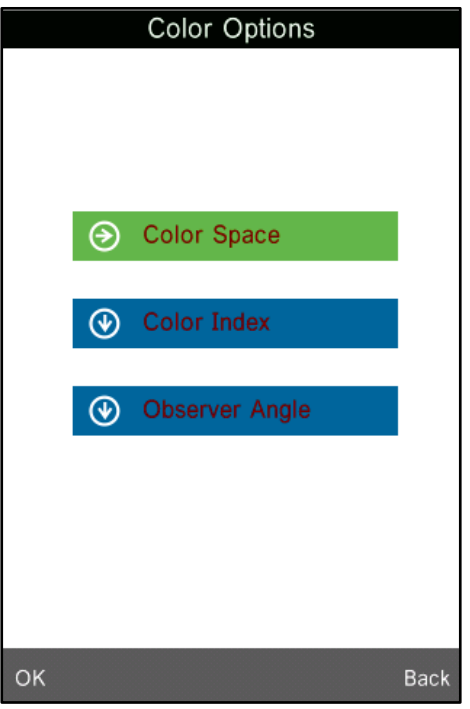

Figura 21: Configuración del color

## **6.5.1 Espacio cromático (Color Space)**

Cuando selecciona en el submenú "Color Space", puede elegir el espacio cromático (Fig. 22). Aquí listamos los seis modos distintos que tiene este colorímetro para elegir el espacio cromático: "CIE LAB, LCh", "CIE XYZ, Yxy", "CIE LUV, LCH", "LAB&WI&YI", "Color Fastness" y "Staining Fastness".

Los modos del espacio cromático muestran diferentes ventanas táctiles cuando se realizan mediciones estándar (Standard Measurement) o mediciones de muestra (Sample Measurement).

La ventana táctil para una medición estándar con los modos "CIE LAB, LCh", "Color Fastness" y "Staining Fastness" se pueden ver en las figuras 3 y 6. Las ventanas táctiles de los modos "CIE XYZ, Yxy", "CIE LUV, LCh" y "LAB&WI&YI" en mediciones estándar se pueden ver en las figuras 23, 24 y 25.

La ventana táctil para una medición de muestra con el modo "CIE LAB, LCh" se puede ver en la figura 7. Las ventanas táctiles de los modos "CIE XYZ, Yxy", "CIE LUV, LCh", "LAB&WI&YI", "Color Fastness" y "Staining Fastness" en mediciones de muestra se pueden ver en las figuras 26, 27, 28, 29 y 30.

# INSTRUCCIONES DE USO

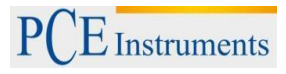

| Color Space              |             |
|--------------------------|-------------|
| <b>CIE LAB, LCh</b>      | ٠           |
| CIE XYZ, Yxy             |             |
| CIE LUV, LCH             |             |
| LAB &WI &YI              |             |
| <b>Color Fastness</b>    |             |
| <b>Staining Fastness</b> |             |
|                          |             |
| ОK                       | <b>Back</b> |

Figura 22: Selección del espacio cromático Figura 23: Medición estándar CIE XYZ

|                                          | <b>Standard Measurement</b> |                  |
|------------------------------------------|-----------------------------|------------------|
| T003 D65/2 45/0 Q8                       |                             | 14:53 2014.05.29 |
| no name                                  |                             |                  |
|                                          |                             |                  |
| L*=                                      | 84.73                       |                  |
| u*=                                      | 44.71                       |                  |
| $v^* =$                                  | 81.87                       |                  |
| $C^*_{uv}$ =                             | 75.38                       |                  |
| $h_{uv} =$                               | 85.64                       |                  |
|                                          |                             |                  |
|                                          |                             |                  |
|                                          |                             |                  |
|                                          |                             |                  |
| Sample                                   | Delete                      | Menu             |
| Figura 24: Medición estándar CIF L*LI*V* |                             |                  |

|                               |       | <b>Standard Measurement</b> |                  |
|-------------------------------|-------|-----------------------------|------------------|
| T003 D65/2 45/0 08<br>no name |       |                             | 14:51 2014.05.29 |
|                               | $X =$ | 64.7278                     |                  |
|                               | $Y =$ | 65.4791                     |                  |
|                               | $Z =$ | 13.0116                     |                  |
|                               | $x =$ | 0.4520                      |                  |
|                               | $y =$ | 0.4572                      |                  |
|                               |       |                             |                  |
| Sample                        |       | <b>Delete</b>               | Menu             |

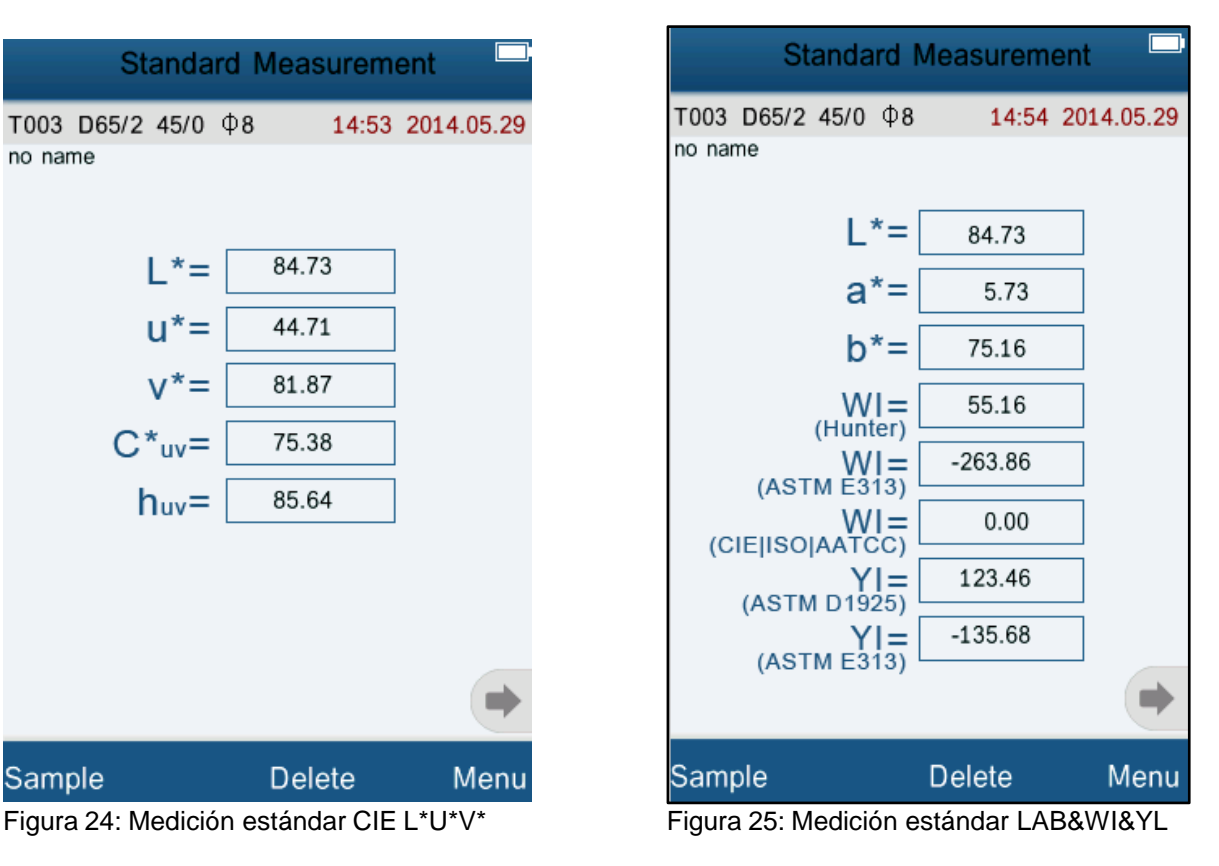

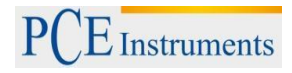

# INSTRUCCIONES DE USO

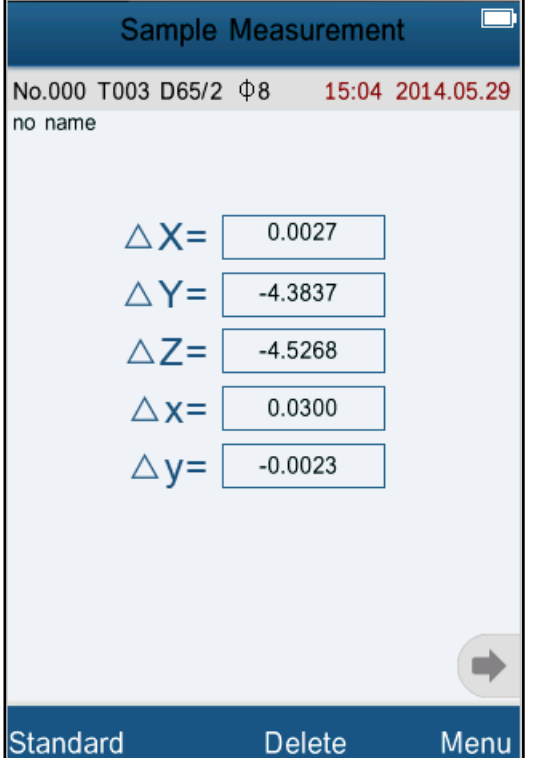

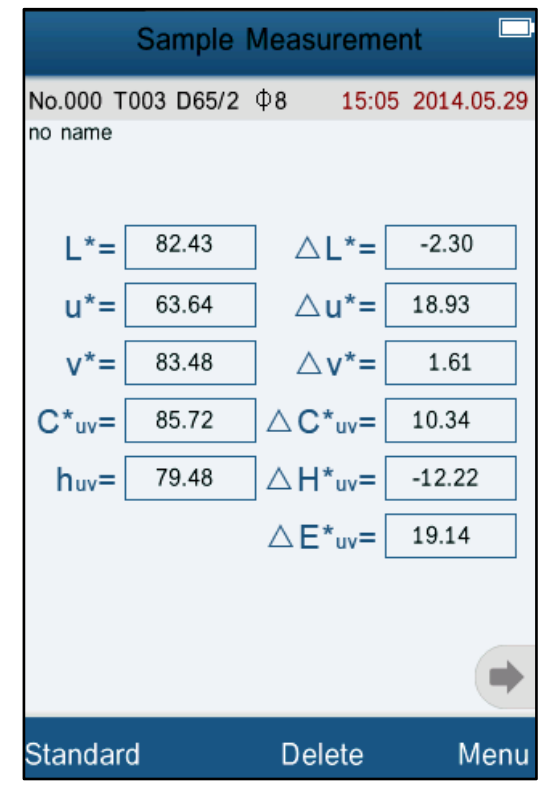

Figura 26: Medición de muestra CIE XYZ Figura 27: Medición de muestra CIE L\*U\*V\*

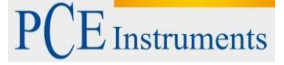

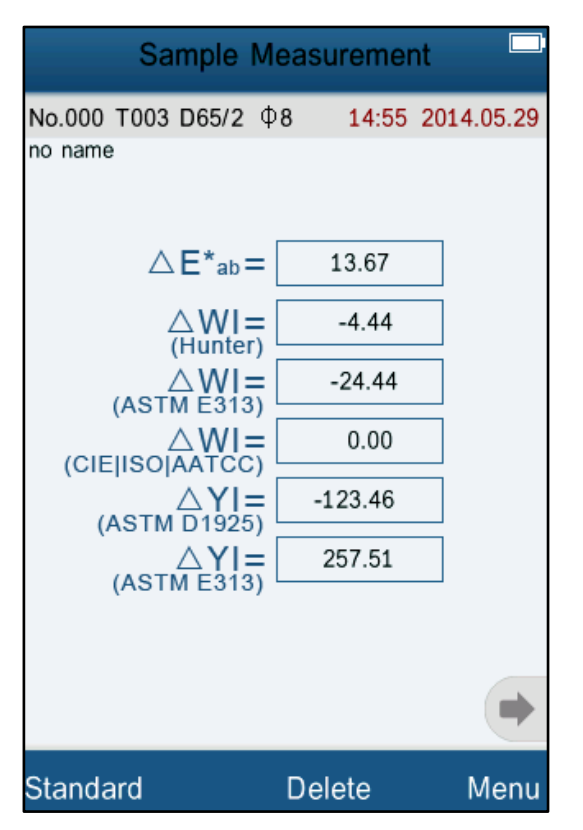

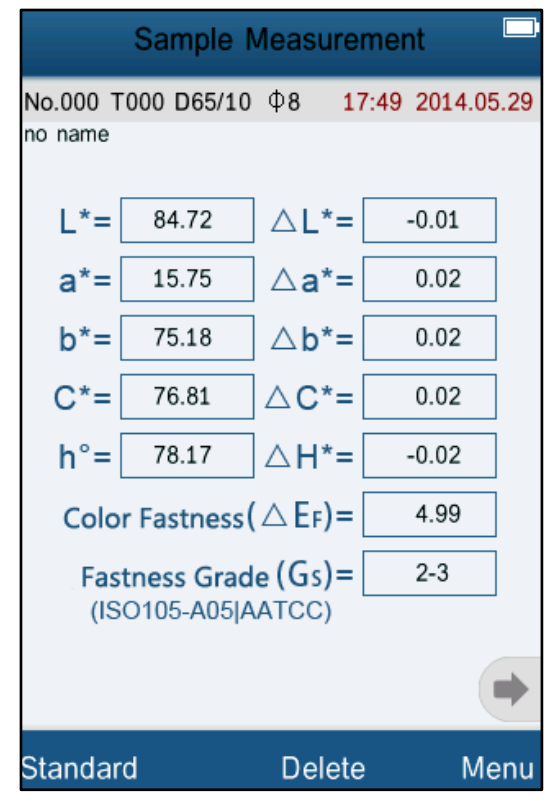

Figura 28: Medición de muestra LAB&WI&YI Figura 29: Medición de muestra "Color Fastness"

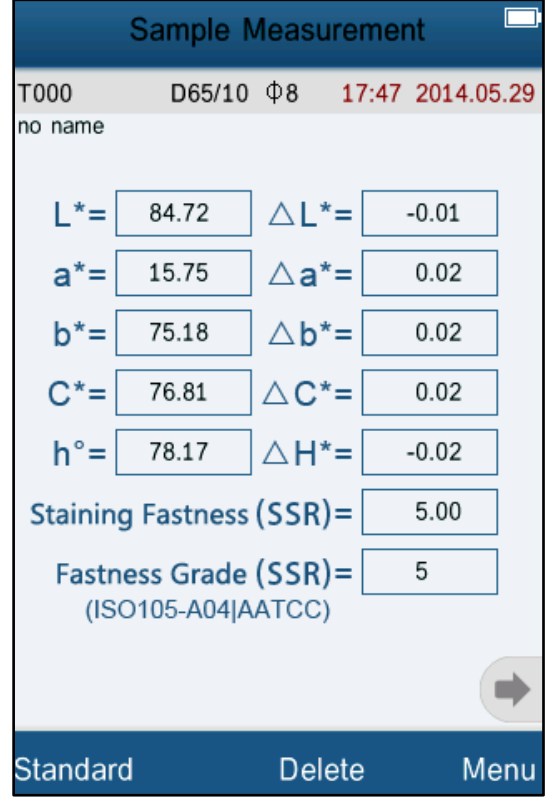

Figura 30: Medición de muestra "Staining Fastness"

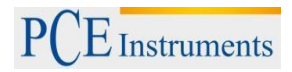

## <span id="page-26-0"></span>**6.5.2 Índice cromático**

Para acceder al índice cromático pulse sobre "Color Index" del submenú (Fig. 31).

Aquí listamos los seis índices cromáticos que tiene para elegir: "CIE1976 ΔE\*ab", "CIE94 ΔE\*94", "ΔE(Hunter)", "ΔE\*cmc(2:1)", "ΔE\*cmc(1:1)" y "CIE2000 ΔE\*00".

El índice cromático esta disponible en el espacio cromático "CIE LAB, LCH". Cada índice cromático tiene su propia formula cromática y muestra su ventana individual al medir (mas detalles en Fig. 32, 33, 34, 35, 36 y 37).

| Color Index                         |             |  |  |  |  |  |  |
|-------------------------------------|-------------|--|--|--|--|--|--|
| CIE1976 $\triangle$ E*ab            |             |  |  |  |  |  |  |
| CIE94 $\triangle$ E*94              |             |  |  |  |  |  |  |
| $\triangle$ E(h)                    |             |  |  |  |  |  |  |
| $\triangle$ E <sup>*</sup> cmc(2:1) |             |  |  |  |  |  |  |
| $\triangle$ E <sup>*</sup> cmc(1:1) |             |  |  |  |  |  |  |
| CIE2000 △ E*00                      |             |  |  |  |  |  |  |
|                                     |             |  |  |  |  |  |  |
|                                     |             |  |  |  |  |  |  |
|                                     |             |  |  |  |  |  |  |
|                                     |             |  |  |  |  |  |  |
|                                     |             |  |  |  |  |  |  |
|                                     |             |  |  |  |  |  |  |
|                                     |             |  |  |  |  |  |  |
|                                     |             |  |  |  |  |  |  |
|                                     |             |  |  |  |  |  |  |
| OK                                  | <b>Back</b> |  |  |  |  |  |  |

Figura 31: Selección del índice cromático Figura 32: Medición de muestra

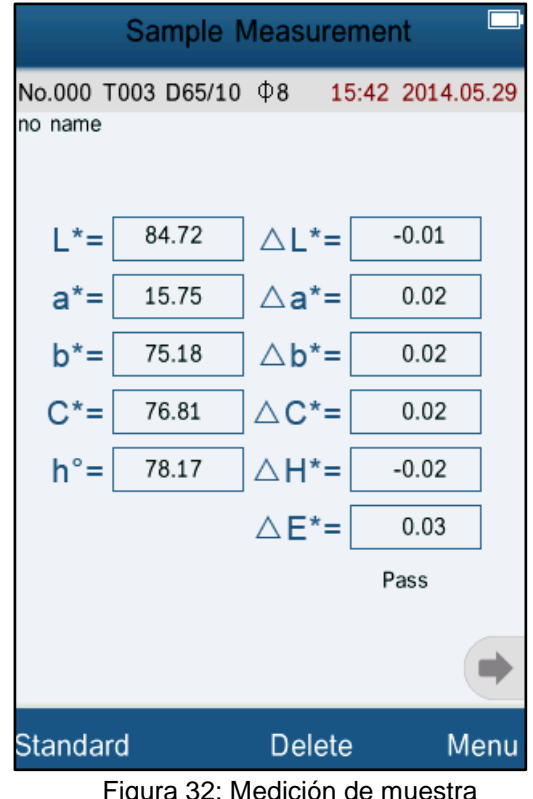

con índice cromático CIE1976

# INSTRUCCIONES DE USO

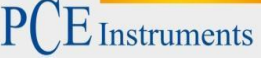

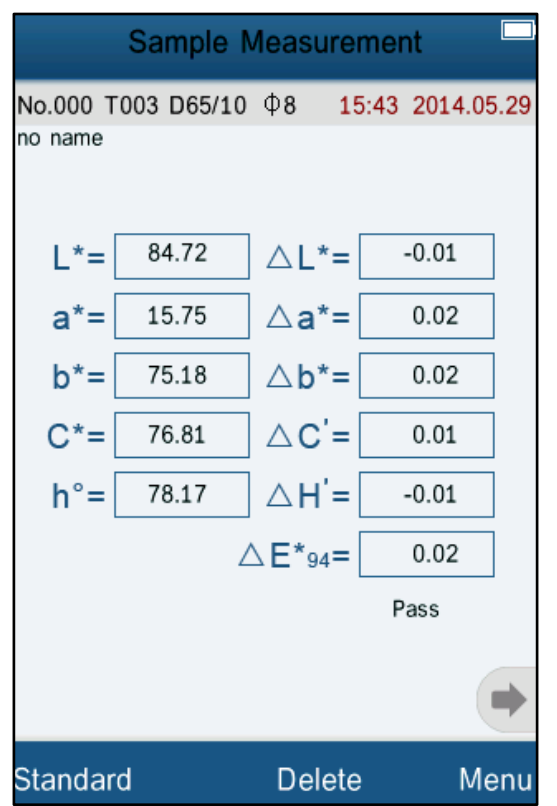

Figura 33: Medición de muestra<br>
Figura 34: Medición de muestra<br>
con índice cromático Hunter<br>
con índice cromático Hunter

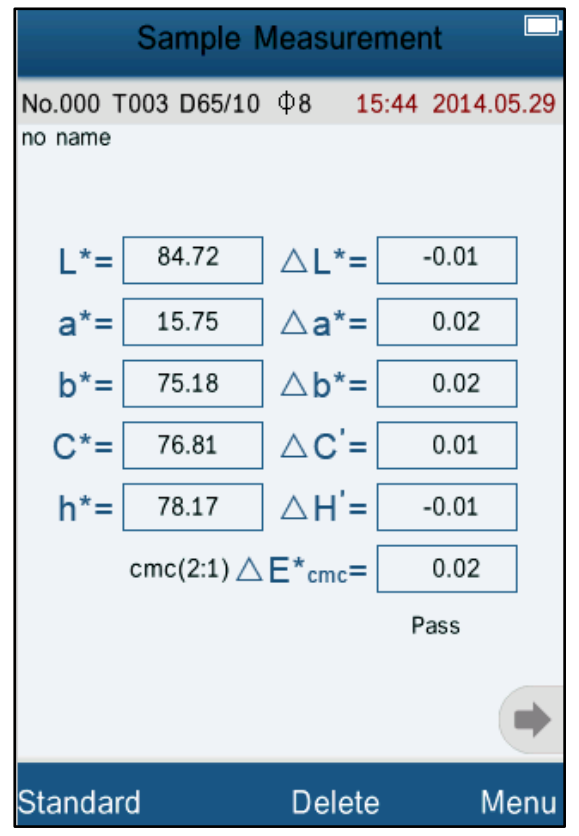

con índice cromático cmc(2:1) con índice cromático cmc(1:1)

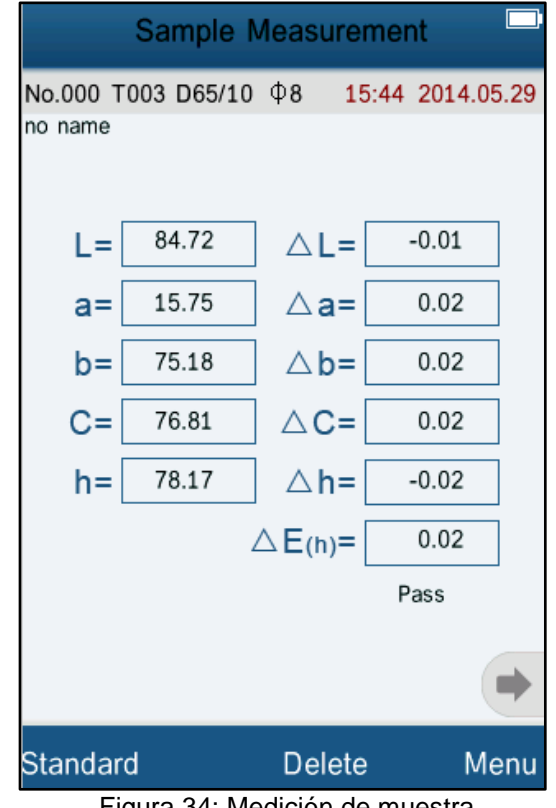

con índice cromático Hunter

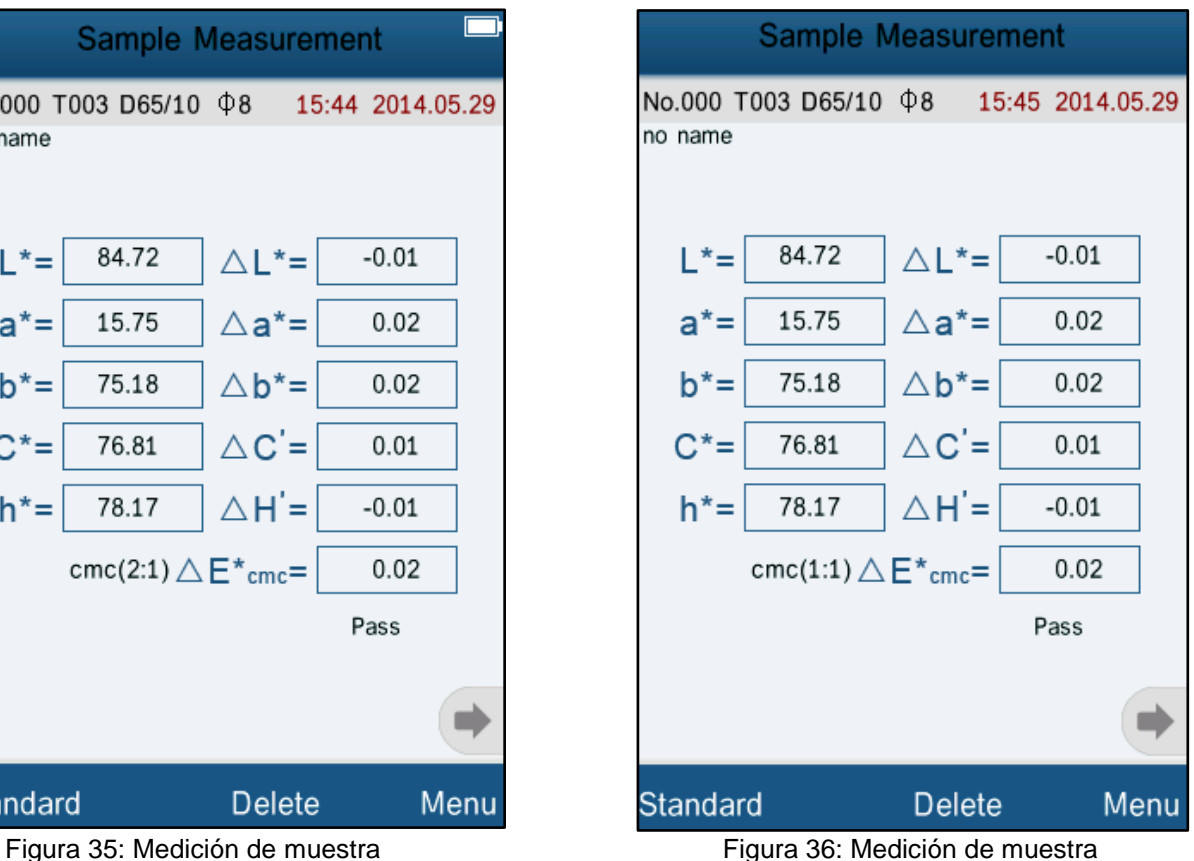

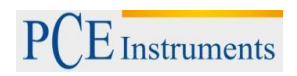

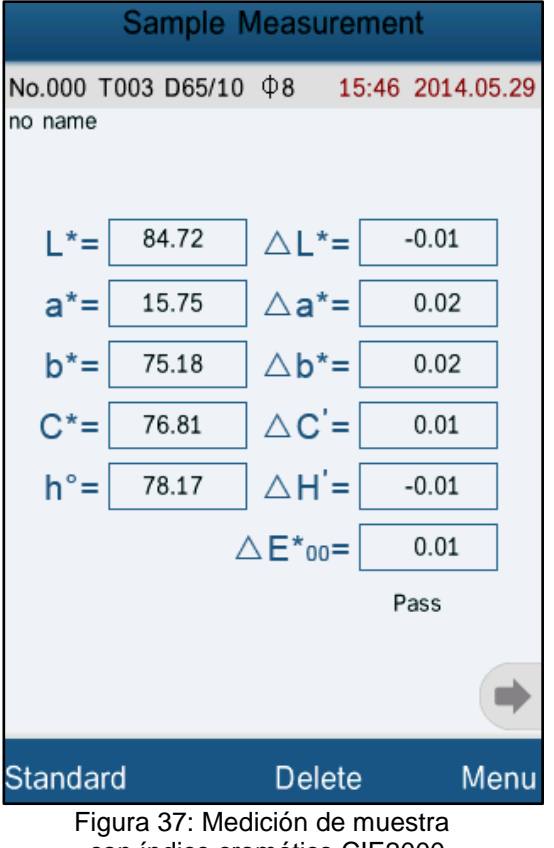

con índice cromático CIE2000

## **6.5.3 Angulo de enfoque (Observer Angle)**

Según el estándar CIE tiene el colorímetro dos ángulos de enfoque para elegir: Estos son 2° y 10°. Seleccione la opción del submenú "Observer Angle", para elegir el ángulo que necesita y confirme la selección pulsando el termino "OK".

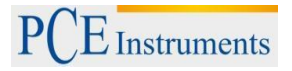

## <span id="page-29-1"></span><span id="page-29-0"></span>**6.6 Configuración de funciones (Function Settings)**

Seleccione en el menú principal la opción "Settings", para configurar funciones del sistema (Fig. 38).

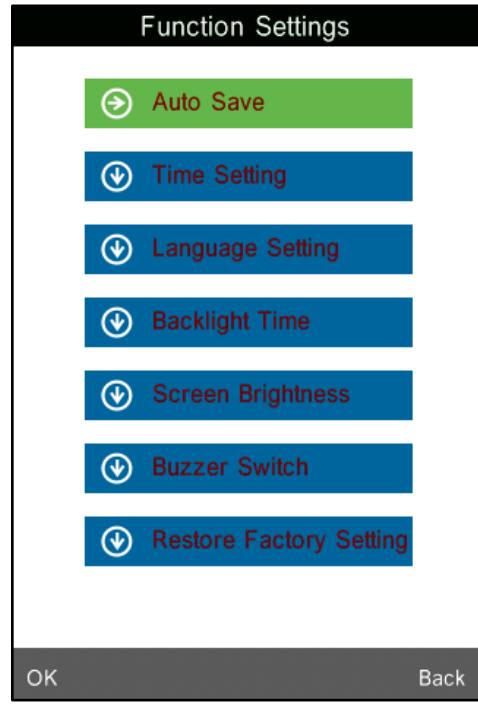

Figura 38: Submenú para configurar funciones

## <span id="page-29-2"></span>**6.6.1 Guardado automático (Auto Save)**

Cuando selecciona la opción "Auto Save", puede activar (On) o desactivar (Off) el guardado automático de registros de medición. En caso que lo desactiva, tiene que guardar aquí cada registro de medición manualmente, pero si esta activado se ocupa el propio dispositivo automáticamente de guardar todos los registros de medición.

## <span id="page-29-3"></span>**6.6.2 Ajuste de fecha y hora (Time Setting)**

Para configurar la fecha y hora tiene que seleccionar la opción "Time Setting"(Fig. 39).

Seleccione "Set Time", para ajustar la hora actual (Fig. 40).

Seleccione "Set Date", para ajustar la fecha actual (Fig. 41).

Seleccione "Time Format", para elegir el formato de hora que precisa (Fig. 42).

Seleccione "Date Format", para elegir el formato de fecha que precisa (Fig. 43).

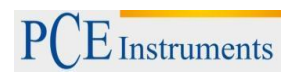

# INSTRUCCIONES DE USO

| Time & date                 |      |
|-----------------------------|------|
| <b>Set Time</b>             |      |
| 5:49                        |      |
| Set Date                    |      |
| 2014.05.29                  |      |
| Time Format                 |      |
| 24 hours                    |      |
| Date Format<br>Year-Mon-Day |      |
|                             |      |
|                             |      |
|                             |      |
|                             |      |
|                             |      |
| Select                      | Done |

Figura 39: Menú de fecha y hora Figura 40: Ajustar hora

| Time & date                   |                |   |                                       |  |  |  |  |  |
|-------------------------------|----------------|---|---------------------------------------|--|--|--|--|--|
| Set Time                      |                |   |                                       |  |  |  |  |  |
| 15:49                         |                |   |                                       |  |  |  |  |  |
| <b>Set Date</b><br>2014.05.29 |                |   |                                       |  |  |  |  |  |
| Time Format                   |                |   |                                       |  |  |  |  |  |
|                               |                |   | ⊞                                     |  |  |  |  |  |
| 1                             | $\overline{2}$ | 3 | $\left( \overline{\mathsf{x}}\right)$ |  |  |  |  |  |
| 4                             | 5              | 6 |                                       |  |  |  |  |  |
|                               | 8              | 9 |                                       |  |  |  |  |  |
|                               | $\Omega$       |   |                                       |  |  |  |  |  |
| Select                        |                |   | Done                                  |  |  |  |  |  |

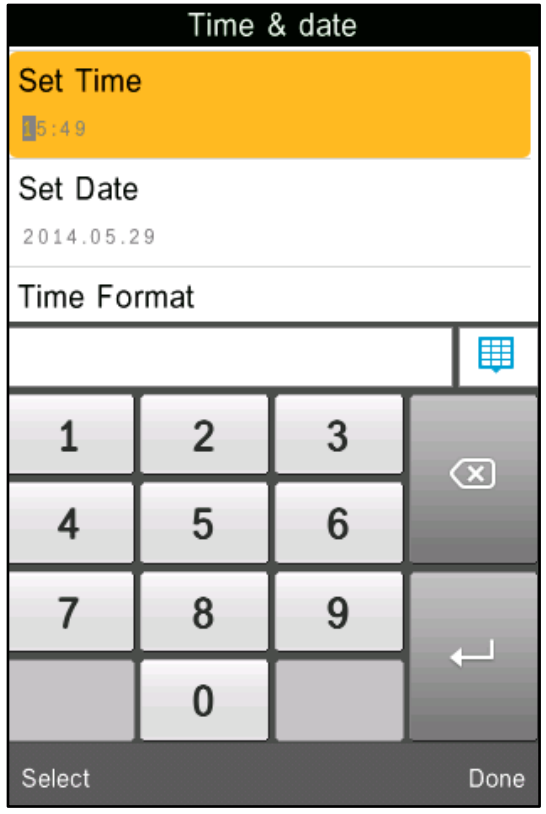

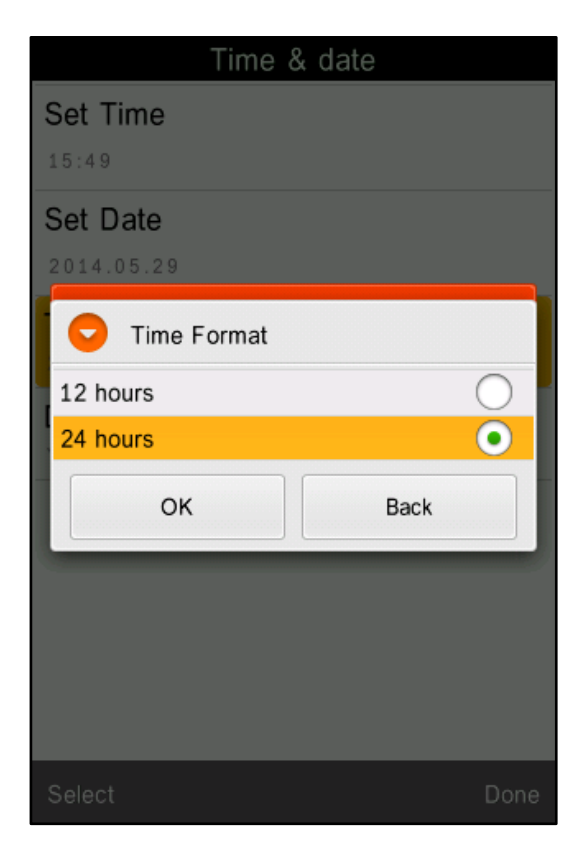

Figura 41: Ajustar fecha Figura 42: Formato de hora

# INSTRUCCIONES DE USO

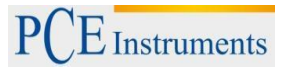

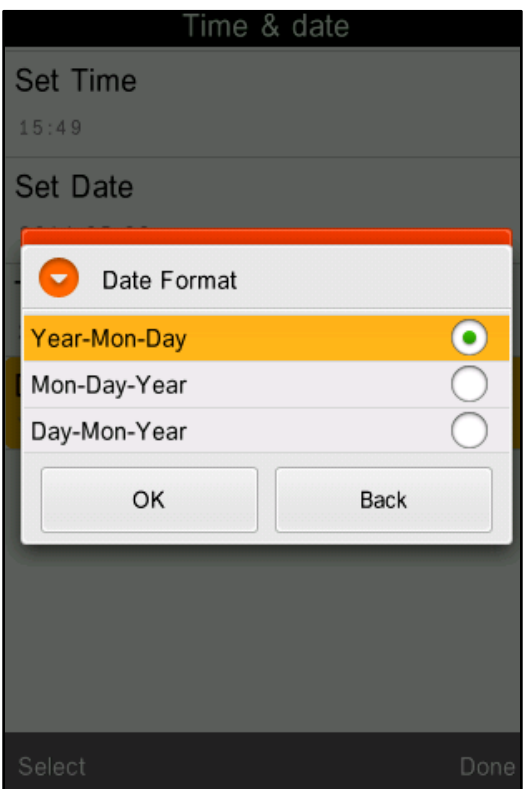

Figura 43: Formato de fecha

## <span id="page-31-0"></span>**6.6.3 Selección de idioma (Language Setting)**

En la opción "Language Setting" del submenú puede seleccionar el idioma del sistema, aquí puede elegir entre ingles y chino.

## **6.6.4 Ajuste del tiempo de retroiluminación (Backlight Time)**

En esta opción del submenú "Backlight Time", puede programar un tiempo determinado para desactivar la retroiluminación. Aparte de la opción "Always On" tiene aquí tiempos temporizados para elegir, tales como "5 min.", "60seg.", "30 seg." y "15 seg.". Cuando selecciona uno de estos tiempos temporizados, entonces se desactiva la retroiluminación automáticamente cuando no se usa el dispositivo durante el tiempo seleccionado. Cuando selecciona "Always On" se queda la retroiluminación siempre activada.

## **Nota: La selección de "Always On" (siempre activado) no se recomienda por que el acumulador se descarga más rápido.**

## **6.6.5 Brillo de pantalla (Screen Brightness)**

En esta opción del submenú "Screen Brightness", puede configurar el brillo de la pantalla. Cuando accede aquí puede ajustar sobre las teclas táctiles "+" y "-" el brillo que le conviene para mejor visualización.

# <span id="page-32-0"></span>**7 Programa**

# **Nota: ¡No conecte el colorímetro al ordenador, sin instalar antes el programa y los controladores!**

## <span id="page-32-1"></span>**7.1 Requisitos del sistema**

Sistema operativo: Windows 2000, Windows ME, Windows XP, Windows Vista, Windows 7, Windows 8 Procesador: 500 MHz como mínimo Memoria: 256 MB como mínimo Espacio libre en disco duro: 10 MB como mínimo

## <span id="page-32-2"></span>**7.2 Instalación**

## <span id="page-32-3"></span>**7.2.1 Instalación del programa de evaluación**

Ponga el CD de instalación que se encuentra en el volumen de suministro del dispositivo en la unidad de CD del ordenador. En caso necesario puede copiar el contenido del CD en el disco duro del ordenador. Pulse dos veces sobre el archivo 'setup\_Eng.exe' para iniciar la instalación y siga los pasos del asistente de instalación.

## <span id="page-32-4"></span>**7.2.2 Instalación manual del controlador USB**

Por regla no se tiene que instalar el controlador USB de forma manual, pero en caso que no se instala el controlador automáticamente o tal vez ejerce un fallo en la conexión USB, entonces se tiene que instalar manualmente.

En caso que tenga un sistema operativo de 32-bit, entonces tiene que abrir en la carpeta del programa de evaluación la subcarpeta "USBDriver" y pulsar dos veces sobre el archivo "install.bat" para iniciar la instalación. Cuando se trata de un sistema operativo de 64-bit tiene que abrir la subcarpeta "USBDriver\_x64" y pulsar dos veces sobre el archivo "DPinst.exe".

Después de instalar correctamente el controlador USB en su ordenador detecta automáticamente al dispositivo sobre el cable USB. Ponga el dispositivo en marcha y seleccione en el menú principal la opción "Comm" y confirme el siguiente dialogo que aparece pulsando sobre "OK", ahora se conecta el dispositivo automáticamente con el programa de evaluación del ordenador.

## **7.3 Descripción del programa**

## <span id="page-33-0"></span>**7.3.1 Ventana:Descripción**

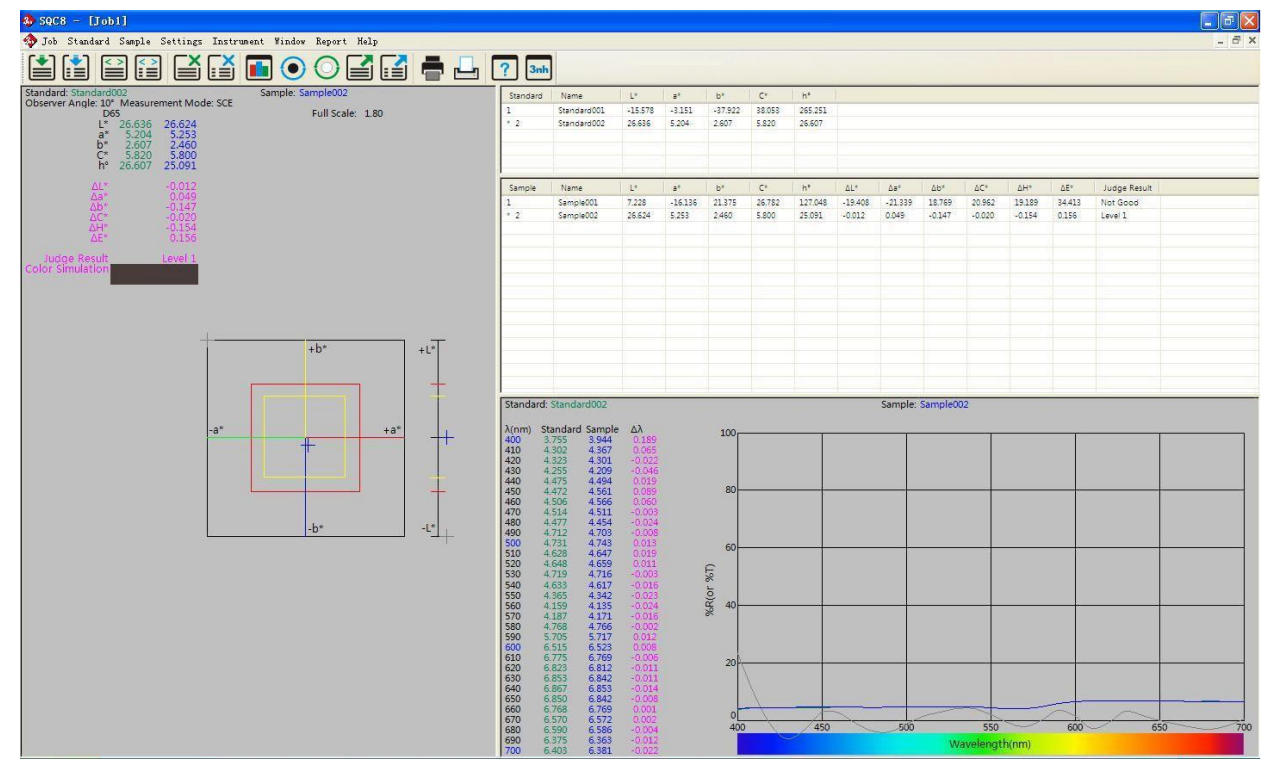

Figura 45: Ventana del programa de evaluación

La barra de herramientas encima es el menú principal. La parte izquierda de la ventana muestra los datos del índice de cromaticidad y el diagrama correspondiente de los valores actuales estándar y muestra. La parte superior de la derecha es una lista de todos los valores estándar y muestra. El área de abajo a la derecha es la curva de la reflectancia espectral de los valores estándar y muestra.

El menú principal incluye una barra de herramientas para controlar el PCE-CSM 8 mediante el ordenador y una barra de menú adicional. Esta barra del menú contiene estos submenús: Proyecto, Estándar, Muestra, Configuración, Dispositivo, Ventana, Imprimir y Ayuda.

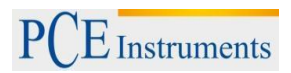

## **Glosario:**

**1. Job:** (proyecto) New: Abre un nuevo archivo. Open: Abre un archivo guardado. Close: Cierra el archivo. Save: Guarda el archivo. Save as: Guarda el archivo bajo otro nombre. Rename: Renombra un archivo. Exit: Cierra el programa.

## **2. Standard:** (estándar)

Measure: Realizar mediciones para el valor estándar. Auto Naming: Activa el autonombrado para los valores estándar. Name Option: Reglas para nombrar valores estándar. Rename: Renombrar un valor estándar. Input Standard Manually: Introducir el valor estándar manualmente. Import from Sample: Establecer un valor de muestra como estándar. Delete: Borrar un valor.

## **3. Sample:** (muestra)

Measure: Realizar mediciones para el valor de muestra. Auto Naming: Activa el autonombrado para los valores de muestra. Name Option: Reglas para nombrar valores de muestra. Rename: Renombrar un valor de muestra. Delete: Borrar un valor.

## **4. Setting:** (configuración)

Language Settings: Configurar el idioma del programa. Tolerance Settings: Ajuste del valor de tolerancia para calcular el valor correcto. Color Space & Formula Settings: Selección del espacio de color y la formula de color. Observer & Illuminants Settings: Selección del ángulo de enfoque y la fuente de iluminación. Report Settings: Configuración del informe para imprimir. Other Settings: Precisión de datos, modo de pantalla y guardado automático.

## **5. Instrument:** (dispositivo)

Instrument Status: Consultar el estado del dispositivo. Black Calibration: Calibración del color negro. White Calibration: Calibración del color blanco. Upload Standard to PC: Transferir uno o varios valores estándar al ordenador. Upload Sample to PC: Transferir uno o varios valores de muestra al ordenador.

## **6. Window:** (ventana)

Cascade: Visualización de varios archivos abiertos en ventanas ordenadas en cascada. Tile: Finalizar el modo de pantalla completa de un archivo abierto.

## **7. Report:** (imprimir)

Color Diff.: Imprimir informe de diferencias cromáticas. Color Diff. Cumulative: Imprimir informe cumulativo de diferencias cromáticas.

## **8. Help:** (ayuda)

User Manual: Manual de instrucciones del programa en ingles. About Software: Muestra informaciones del programa.

## **Mas detalles siguen.**

## <span id="page-35-0"></span>**7.3.2 Conexión al ordenador**

## **7.3.2.1 Comunicación**

Ponga el colorímetro en marcha para acceder al menú principal. Seleccione la opción "Comm" y confirme el siguiente dialogo pulsando sobre "OK", para iniciar la comunicación entre el dispositivo y el ordenador. Ahora inicie el programa de evaluación. No opere con el dispositivo mientras se encuentra conectado al ordenador para asegurar la comunicación del programa.

## <span id="page-35-1"></span>**7.3.3 Definición del proyecto "Job"**

La palabra "Job", en la barra de menú del programa de evaluación define al proyecto. Dentro de un proyecto "Job", se puede guardar los valores diferentes con sus informaciones adicionales.

## **7.3.4 Valores actuales de estándar y muestra**

En la parte izquierda de la ventana pueden ver los datos cromáticos de los valores actuales de estándar y muestra (Fig. 45). En la parte derecha inferior de la ventana (Fig. 45) pueden ver los datos de reflectancia espectral. Por encima de esto se encuentra la lista de datos, aquí se marcan los valores actuales con una estrella "\* "(vea Fig. 46). Cuando pulsa dos veces sobre un valor entonces se establece este como valor actual.

| Standard | Name        | L*        | a*        | b*        | $C^*$          | he      |           |              |
|----------|-------------|-----------|-----------|-----------|----------------|---------|-----------|--------------|
| 1        | Standard001 | $-15.578$ | $-3.151$  | $-37.922$ | 38.053         | 265.251 |           |              |
| $*2$     | Standard002 | 26.636    | 5.204     | 2.607     | 5.820          | 26,607  |           |              |
|          |             |           |           |           |                |         |           |              |
|          |             |           |           |           |                |         |           |              |
|          |             |           |           |           |                |         |           |              |
|          |             |           |           |           |                |         |           |              |
| Sample   | Name        | L*        | $a^*$     | b*        | $\mathbb{C}^*$ | he      | ΔL*       | $\Delta a^*$ |
| 1        | Sample001   | 7.228     | $-16.136$ | 21.375    | 26,782         | 127.048 | $-19.408$ | $-21.339$    |
| $*2$     | Sample002   | 26.624    | 5.253     | 2.460     | 5,800          | 25.091  | $-0.012$  | 0.049        |
|          |             |           |           |           |                |         |           |              |
|          |             |           |           |           |                |         |           |              |

Figura 46: Tabla de valores

## <span id="page-36-0"></span>**7.3.5 Seleccionar valores**

Para borrar, renombrar, transferir o imprimir valores determinados (estándar y muestra) se puede realizar la selección con el ratón desde la barra de herramientas. La selección con el ratón se puede especificar pulsando al mismo tiempo una de las teclas CTRL o SHIFT (Mayúscula). Los valores seleccionados cambian el color blanco por el color azul (Fig. 47).

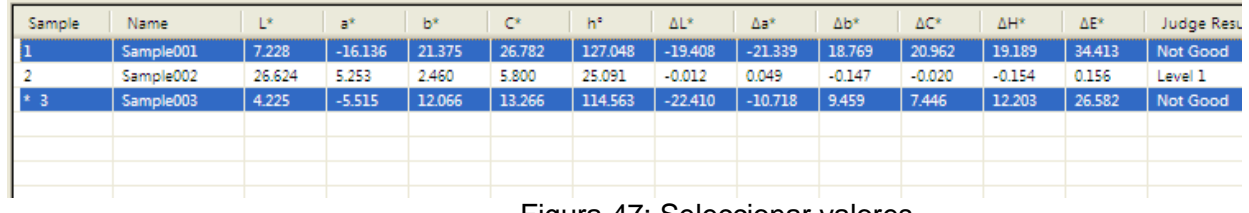

Figura 47: Seleccionar valores

## <span id="page-36-1"></span>**7.3.6 Ordenar valores**

Pulse sobre el titulo de una columna en la lista de registros, para ordenar los valores que contiene según el criterio de valor. La flecha hacia arriba ↑ muestra un orden en ascenso y la flecha hacia abajo ↓ muestra un orden en descenso.

En la figura 48 se pueden ver los valores del parámetro L ordenados en descenso.

| Sample | Vame      | $L^*$ J | $a^*$     | $b^*$  | - C*   | h°      | $AL*$     | $\Delta a^*$ | Ab*      | AC*      | ΔH <sup>*</sup> | $\Delta E^*$ | Judge Result |
|--------|-----------|---------|-----------|--------|--------|---------|-----------|--------------|----------|----------|-----------------|--------------|--------------|
|        | Sample002 | 26.624  | 5.253     | 2,460  | 5,800  | 25.091  | $-0.012$  | 0.049        | $-0.147$ | $-0.020$ | $-0.154$        | 0.156        | Level 1      |
| 11     | Sample001 | 7.228   | $-16.136$ | 21.375 | 26.782 | 127,048 | $-19.408$ | $-21.339$    | 18.769   | 20.962   | 19,189          | 34.413       | Not Good     |
| * 3    | Sample003 | 4.225   | $-5.515$  | 12.066 | 13.266 | 114.563 | $-22.410$ | $-10.718$    | 9.459    | 7.446    | 12.203          | 26.582       | Not Good     |
|        |           |         |           |        |        |         |           |              |          |          |                 |              |              |
|        |           |         |           |        |        |         |           |              |          |          |                 |              |              |
|        |           |         |           |        |        |         |           |              |          |          |                 |              |              |

Figura 48

## **7.3.7 Reglas para nombrar valores**

Los siguientes datos especiales sirven para nombrar el registro de medición.

Estas introducciones son correctas:

- a) %nnn (numero)
- b) %yyyy (año)
- c) %mm (mes)
- d) %dd (día)
- e) %hh (hora)
- f) %ii (minuto)
- g) %ss (segundo)

Ejemplo: Muestra %nnn %yyyy-%mm-%dd %hh:%ii:%ss

Un valor de muestra registrado bajo el número 12 en la lista, realizado en fecha del 02-01-2014 a las

12:34:56 horas conduce a la siguiente denominación: **Muestra012 2014-01-02 12:34:56**

## <span id="page-37-0"></span>7.3.8 Abrir y guardar un proyecto ("Job")

Con la palabra "Save" puede guardar el proyecto actual, con las palabras "Save as" puede guardar el proyecto bajo un nombre especifico y con palabra "Open" abre un proyecto.

## <span id="page-37-1"></span>**7.3.9 Menú de entrada para la medición estándar**

Aquí pueden ver el menú de entrada del valor estándar "Standard"(Fig. 49).

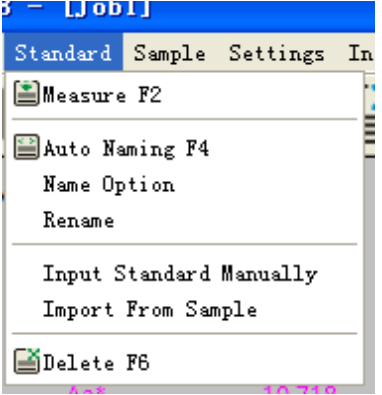

Figura 49

## **7.3.9.1 Autonombrado (Auto Naming)**

Seleccione en el menú estándar el submenú autonombrado "Standard->Auto Naming" o pulse la tecla F4 para activar la denominación automática de mediciones. El autonombrado nombra el registro según las reglas que ha introducido.

## **7.3.9.2 Reglas de autonombrado (Name Options)**

En este menú puede introducir las reglas para el autonombrado "Name Options" (Fig. 50).

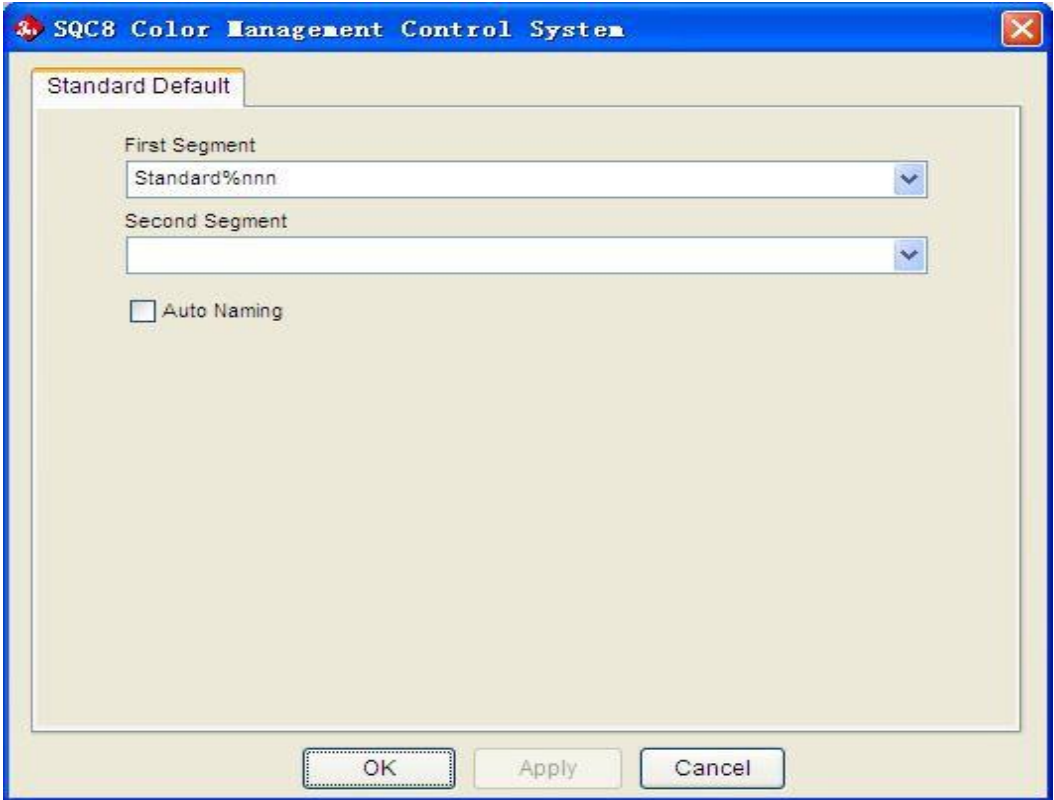

Figura 50: Reglas de autonombrado

## **7.3.9.3 Realizar mediciones estándar (Measure)**

Seleccione en el menú estándar el submenú medición "Standard->Measure" o pulse la tecla F2 para realizar una medición. En caso de que esta activado el autonombrado, entonces se denomina el valor de medición automáticamente según las reglas introducidas para el autonombrado. Si no esta activado, entones aparece una ventana para introducir el nombre del registro manualmente (Fig. 51). Después de introducir el nombre del registro y confirmar con "OK" inicia la medición y muestra el resultado.

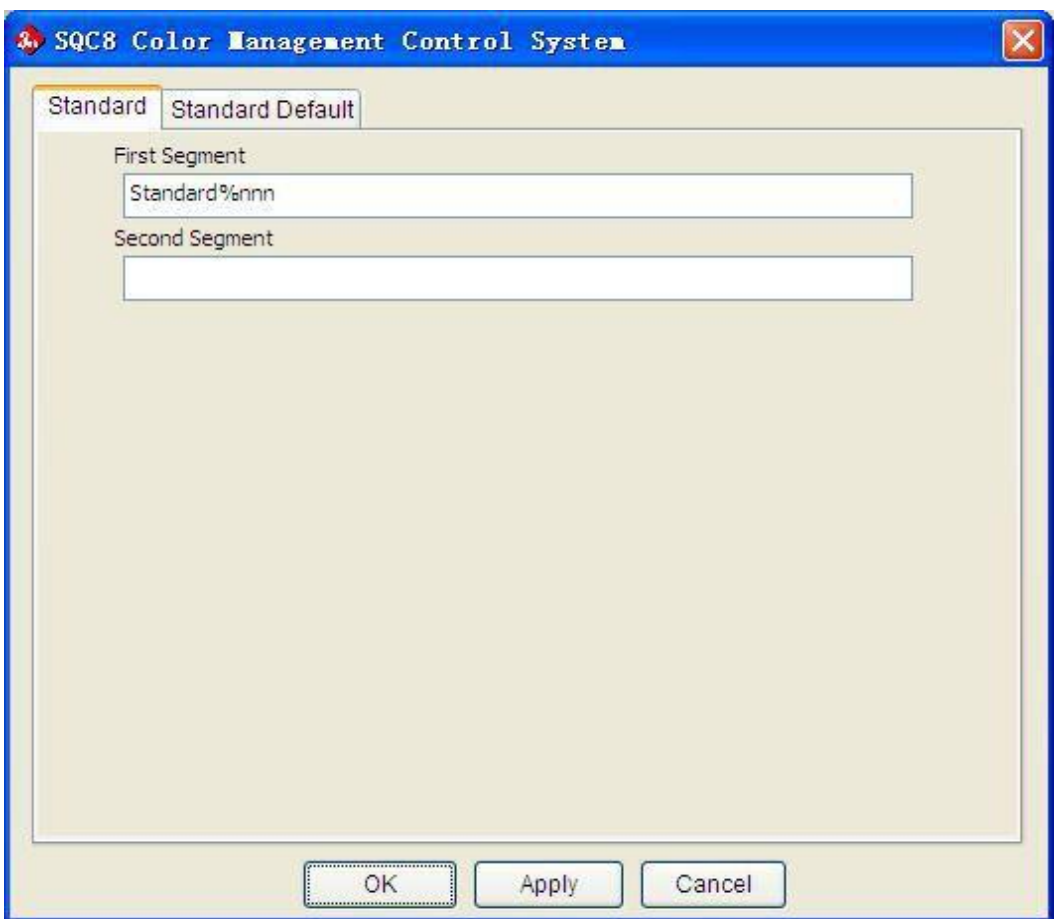

Figura 51: Ventana para introducir el nombre del registro.

## **7.3.9.4 Renombrar(Rename)**

Seleccione en la lista de registros de estándar (Fig. 47) el nombre del registro que desea renombrar y utilice esta opción del submenú "Rename" para cambiar el nombre del registro.

## **7.3.9.5 Introducir valores estándar manualmente (Input Standard Manually)**

En esta opción del submenú puede introducir los valores estándar manualmente "Standard->Input Standard Manually", (Fig. 52).

Aquí puede introducir manualmente los valores de tres métodos diferentes: LAB, XYZ y reflectancia (reflectancia espectral).

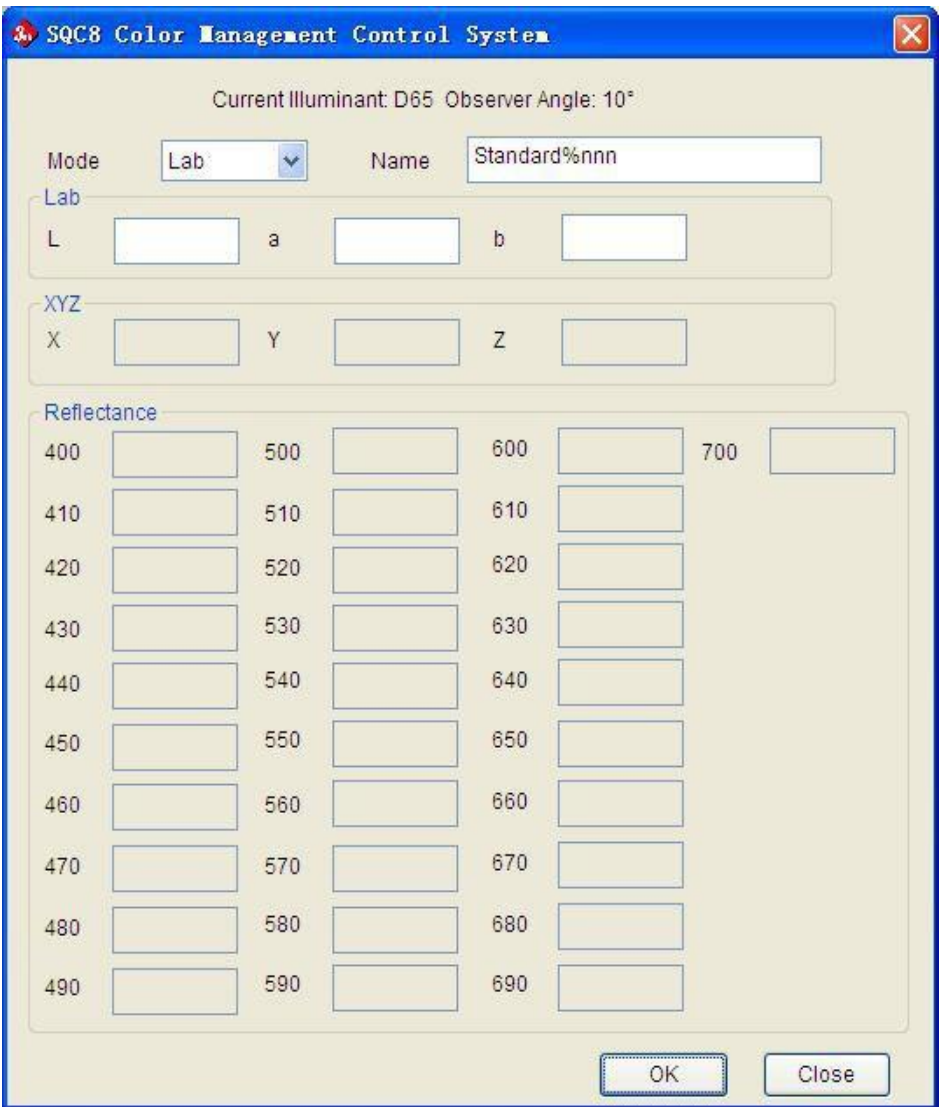

Figura 52

## **7.3.9.6 Establecer un valor de muestra como valor estándar (Import from Sample)**

En esta opción del submenú puede establecer un valor de muestra como un valor estándar "Standard-> Import from Sample".

#### **7.3.9.7 Borrar(Delete)**

En esta opción del submenú puede borrar los valores estándar que están seleccionados "Standard->Delete". En caso que se encuentra el valor estándar actual entre estos valores seleccionados, entonces se convierte el primer valor estándar de la lista como el actual.

#### **7.3.10 Menú de entrada para la medición de muestra**

En la figura 53 pueden ver el menú de muestra "Sample".

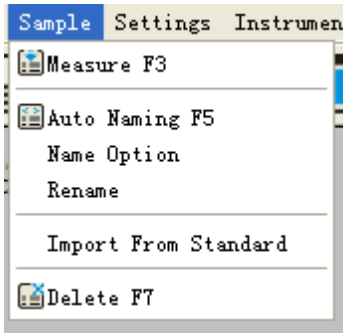

Figura 53

## **7.3.10.1 Autonombrado (Auto Naming)**

Seleccione en el menú de muestra el submenú autonombrado "Sample->Auto Naming" o pulse la tecla F5 para activar la denominación automática de mediciones, el que va ha nombrar el registro según las reglas que ha introducido.

## **7.3.10.2 Reglas de autonombrado (Sample)**

En este menú puede introducir las reglas para el autonombrado "Name Options" (Fig. 54).

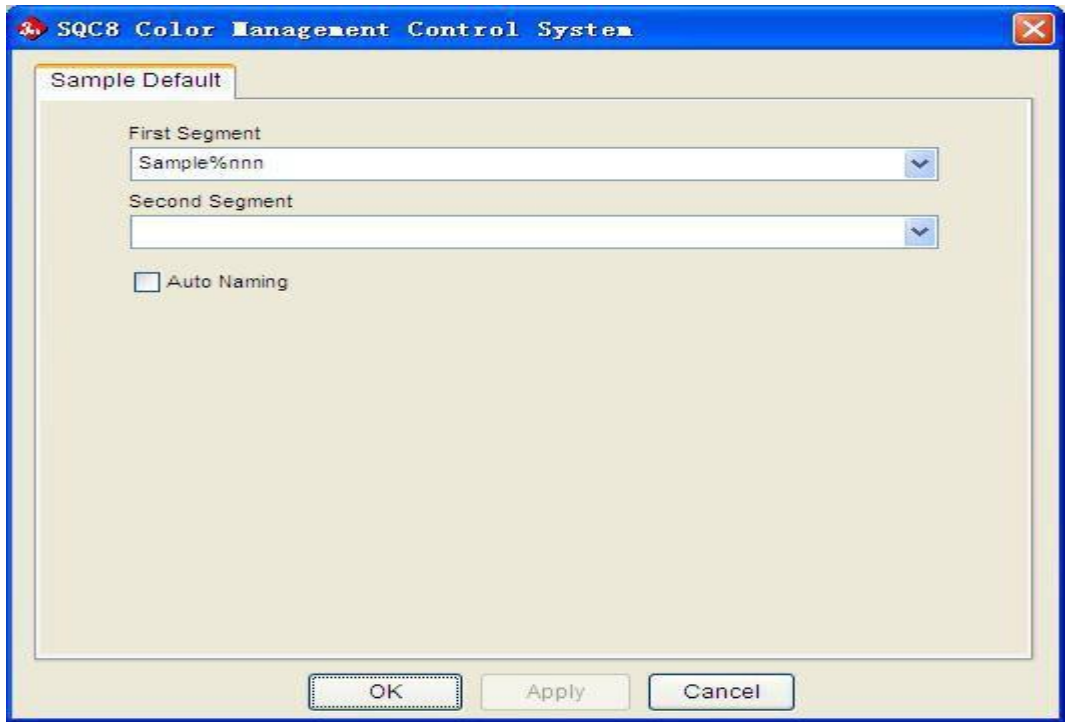

Figura 54: Reglas de autonombrado para "Sample"

#### **7.3.10.3 Realizar mediciones de muestra**

Seleccione en el menú de muestra el submenú medición "Sample-Measure" o pulse la tecla F3 para realizar una medición. En caso de que esta activado el autonombrado, entonces se denomina el valor de medición automáticamente según las reglas introducidas para el autonombrado. Si no esta activado, entones aparece una ventana para introducir el nombre del registro manualmente (Fig. 55). Después de introducir el nombre del registro y confirmar con "OK" inicia la medición y muestra el resultado.

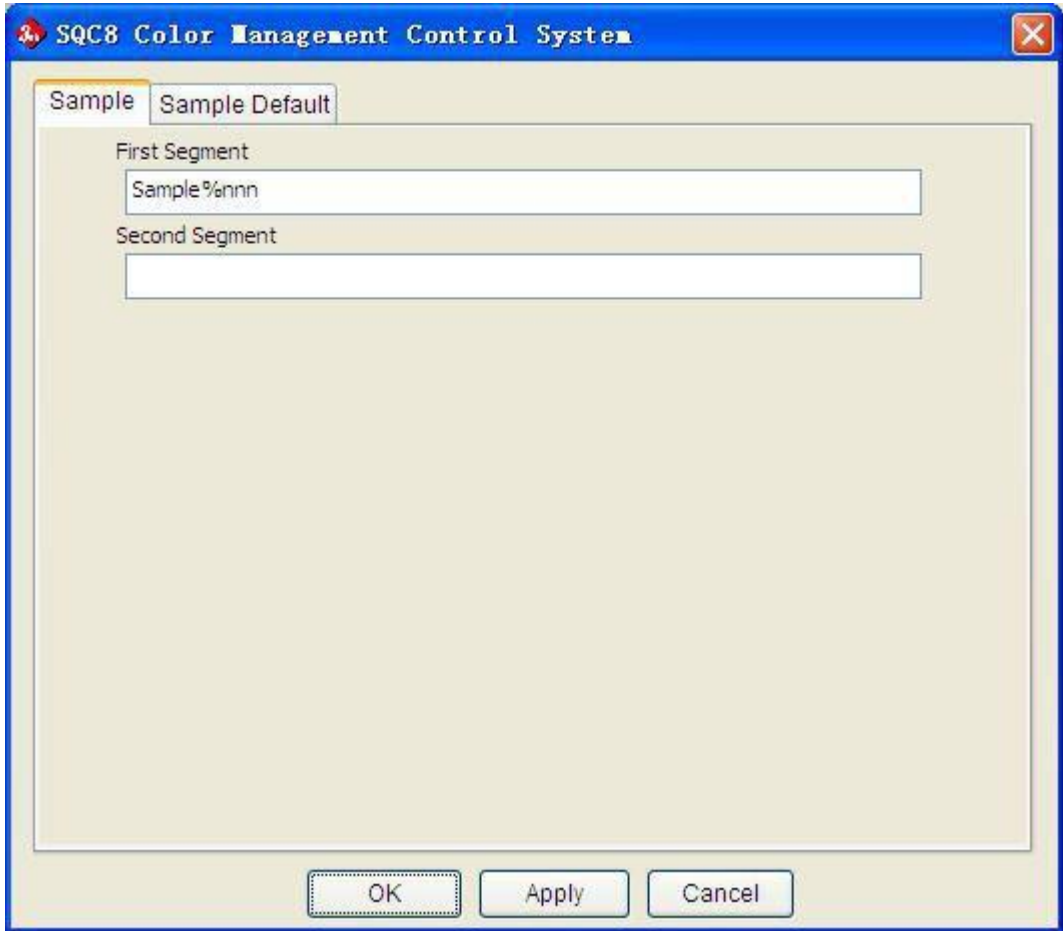

Figura 55: Ventana para introducir el nombre del registro manualmente

#### **7.3.10.4 Renombrar valores de muestra (Rename)**

Seleccione en la lista de registros de muestra (Fig. 48) el nombre del registro que desea renombrar y utilice esta opción del submenú "Rename" para cambiar el nombre del registro.

#### **7.3.10.5 Establecer un valor estándar como valor de muestra (Import from Standard)**

En esta opción del submenú puede establecer un valor estándar como un valor de muestra "Sample->Import from Standard".

#### **7.3.10.6 Borrar valores de muestra (Delete)**

En esta opción del submenú puede borrar los valores de muestra que están seleccionados "Sample->Delete".En caso que se encuentra el valor de muestra actual entre estos valores seleccionados, entonces se convierte el primer valor de muestra de la lista como el actual.

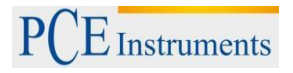

## **7.3.11 Menú de configuración**

El menú de configuración se llama "Settings" y lo pueden ver en la figura 56.

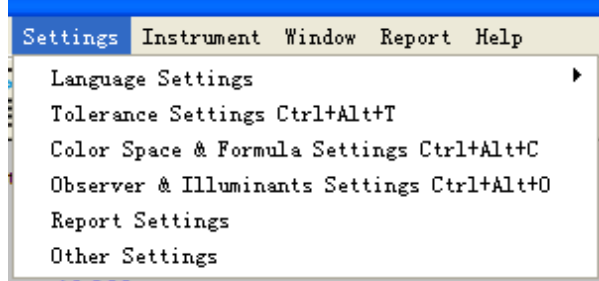

Figura 56: Menú de configuración

## **7.3.11.1 Selección de idioma (Language Settings)**

Con la opción del submenú "Settings->Language Settings" puede cambiar el idioma del programa. Tiene la opción entre ingles y chino tradicional simplificado.

## **7.3.11.2 Ajuste del valor de tolerancia (Toleranz Settings)**

En esta opción del submenú puede establecer la tolerancia para cada una de las fuentes de iluminación. Aquí también puede establecer los cocientes de tolerancia y el método de evaluación.

## **7.3.11.3 Configuración del espacio y formula cromática (Color Space & Formula Settings)**

<span id="page-42-0"></span>Aquí puede configurar el espacio y formula cromática con la que debe trabajar el dispositivo (Fig. 57).

<span id="page-43-0"></span>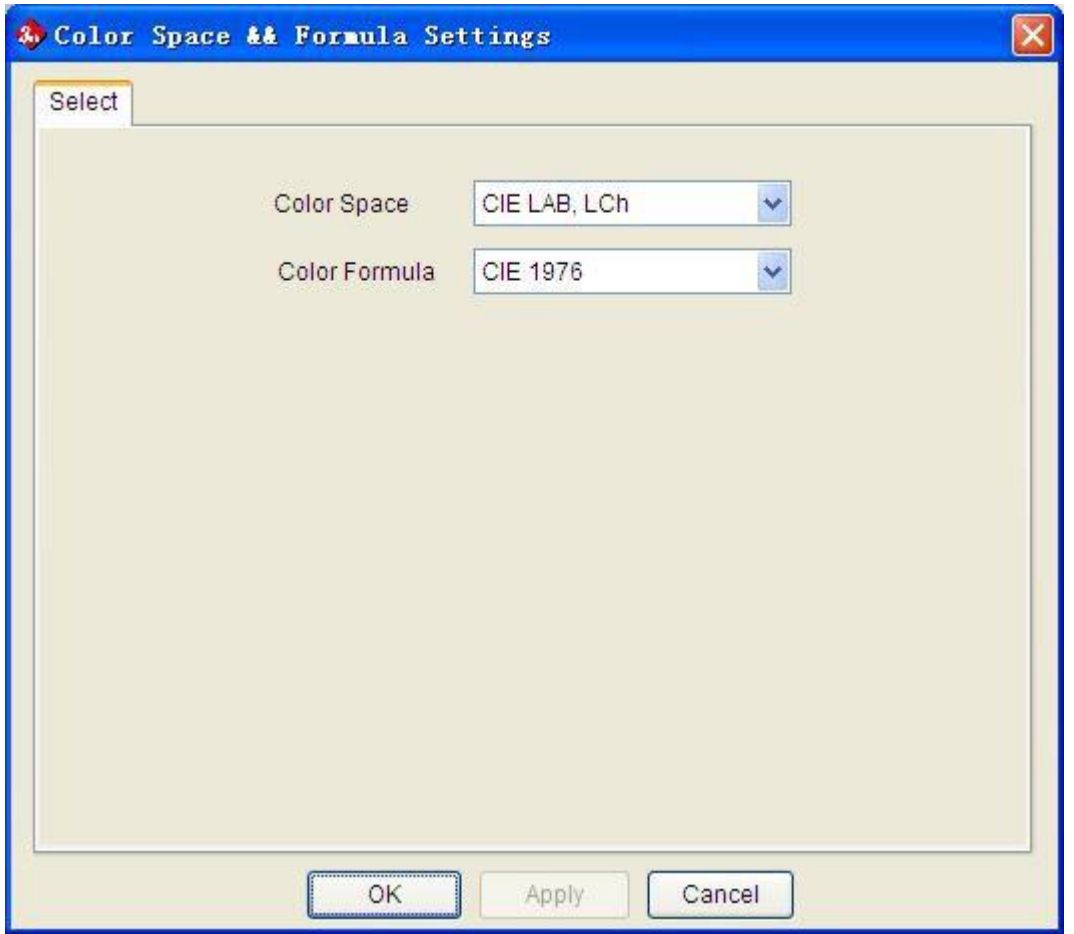

Figura 57: Configuración del espacio y formula cromática

# **7.3.11.4 Configurar el ángulo de enfoque y fuente de iluminación (Observer & Illuminants Setting)**

Para establecer el ángulo de enfoque y seleccionar las fuentes de iluminación seleccione la opción del submenú "Setting->Observer & Illuminants Settings" o pulse esta combinación de teclas "CTRL-ALT-O" (Fig. 58) para acceder a la ventana de configuración.

Puede seleccionar entre 2° y 10° para establecer el ángulo de enfoque. La selección de la fuente de iluminación se realiza sobre tres fuentes diferentes de iluminación.

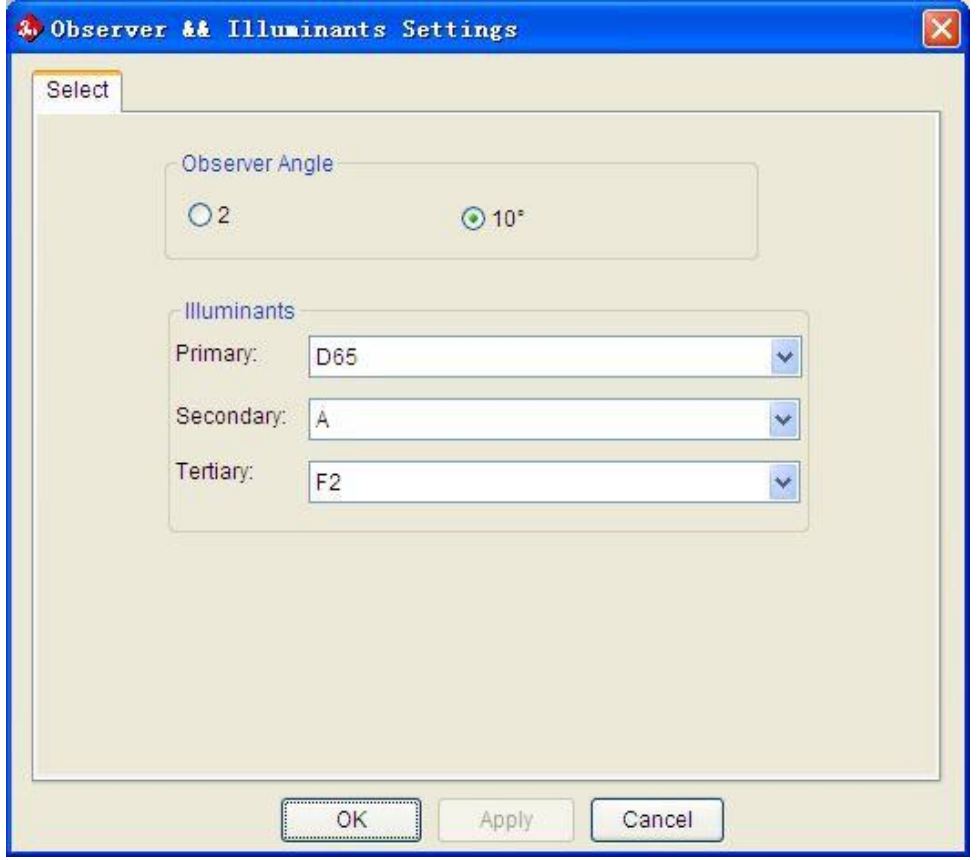

Figura 58: Configuración del ángulo de enfoque y fuente de iluminación

## **7.3.11.5 Ajustes para imprimir informe (Report Settings)**

Aquí puede configurar el perfil de usuario (User Profile) "Settings ->Report Settings" y seleccionar si quiere que se imprima el grafico de reflectancia espectral junto al informe cumulativo de diferencia cromática o no (Fig. 59).

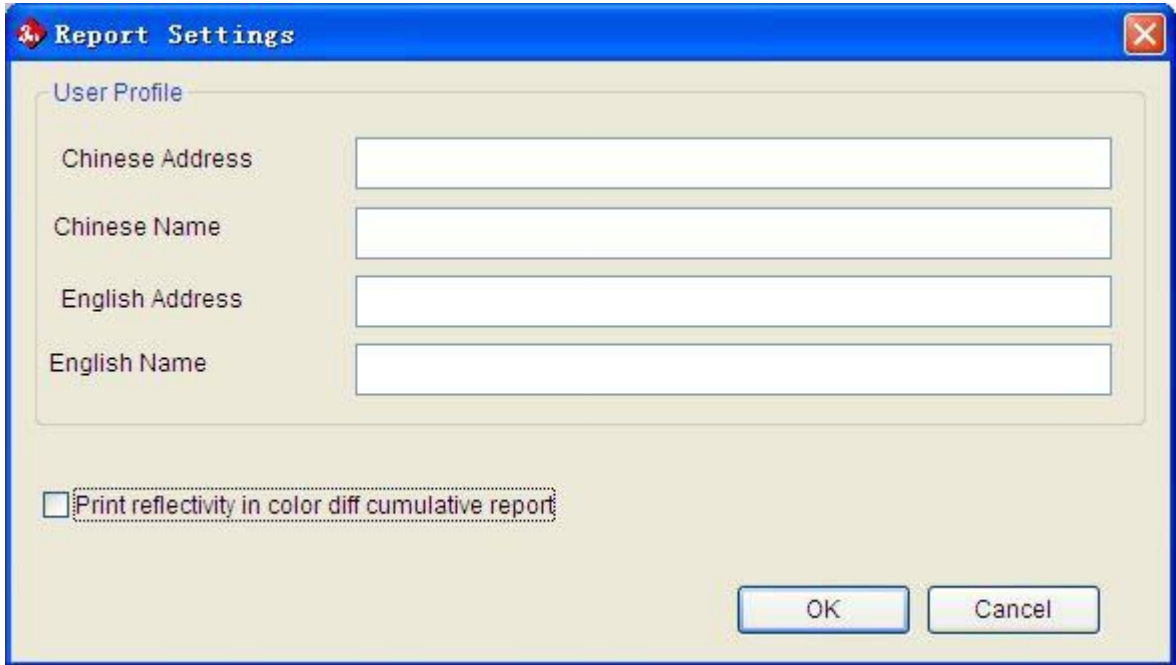

Figura 59: Configuración del informe

## **7.3.11.6 Ajustes adicionales (Other Settings)**

En el submenú de los ajustes adicionales "Settings->Other Settings" puede ajustar la precisión de los valores (Data Accuracy), el modo de pantalla (Display Mode) y la selección automática del guardado de datos al salir del programa (Fig. 60).

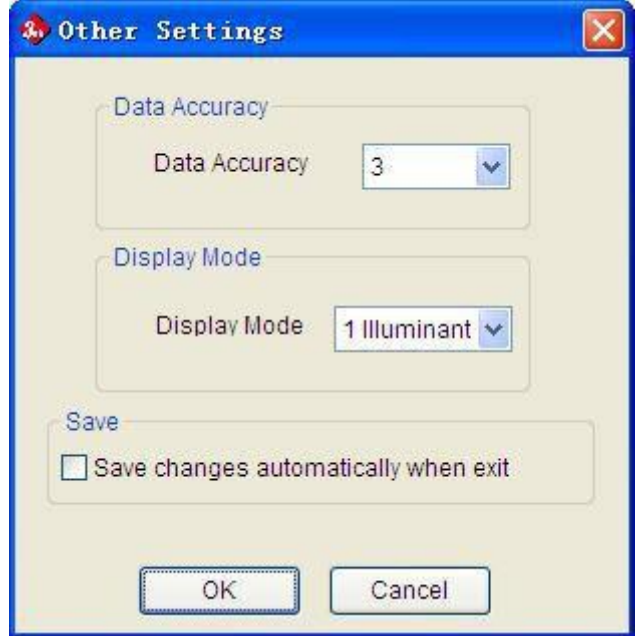

Figura 60

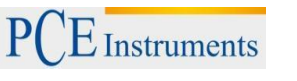

## **7.3.12 Dispositivo**

Aquí se muestra el menú del dispositivo (Instrument) (Fig. 61).

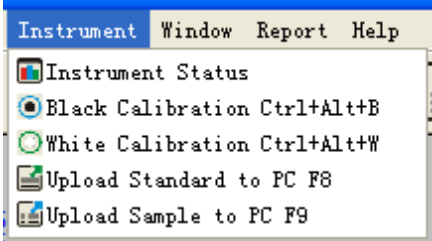

Figura 61: Menú del dispositivo

## **7.3.12.1 Estado del dispositivo (Instrument Status)**

Esta opción del submenú ("Instrument->Instrument Status") muestra el estado del colorímetro conectado. También sirve esta ventana para conectar un dispositivo mediante la tecla de conexión "Connect" (Fig. 62).

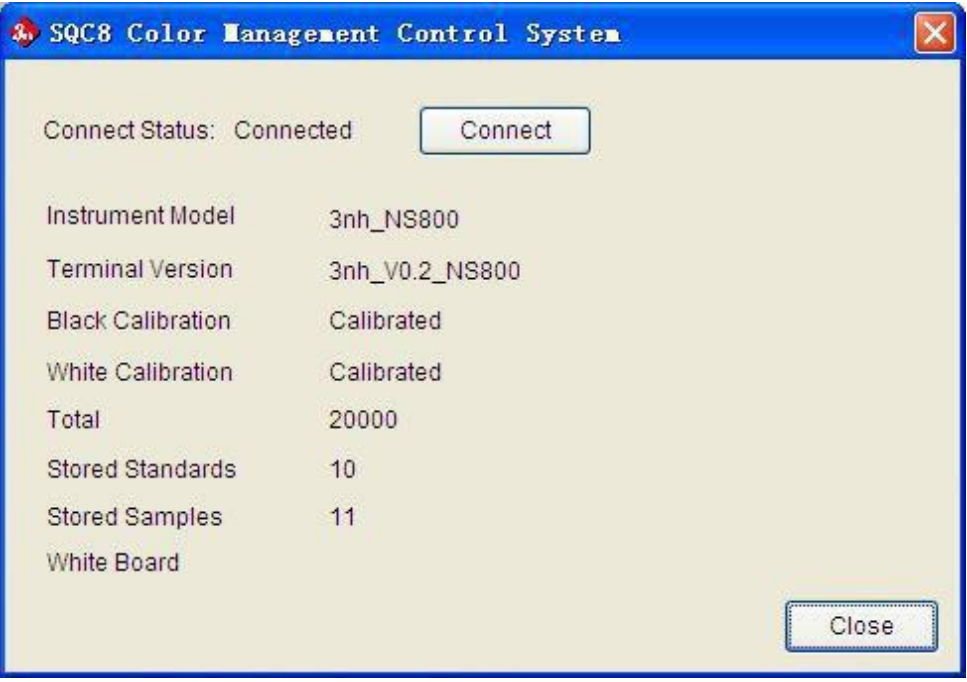

Figura 62: Estado del dispositivo

## <span id="page-47-0"></span>**7.3.12.2 Calibración del color negro (Black Calibration)**

Mediante esta opción del submenú "Instrument->Black Calibration" o pulsando la combinación de teclas CTRL-ALT-B puede realizar una calibración del color negro. Para ello tiene que colocar antes el tape de calibración en su sitio.

## **7.3.12.3 Calibración del color blanco (White Calibration)**

Mediante esta opción del submenú "Instrument->White Calibration" o pulsando la combinación de teclas CTRL-ALT-W puede realizar una calibración del color blanco. Para ello tiene que colocar antes el tape de calibración en su sitio.

## **7.3.12.4 Transferir un valor estándar al ordenador (Upload Standard to PC)**

La opción del submenú "Upload Standard to PC" o pulsando la tecla F8, sirve para transferir valores estándar del dispositivo al ordenador. Pero antes tiene que introducir en el menú que aparece, el número identificador del primer valor estándar y la cantidad de registros estándar que quiere transferir además.

## **7.3.12.5 Transferir un valor de muestra al ordenador (Upload Sample to PC)**

La opción del submenú "Upload Sample to PC" o pulsando la tecla F9, sirve para transferir valores de muestra del dispositivo al ordenador. Pero antes tiene que introducir en el menú que aparece, el número identificador del primer valor de muestra y la cantidad de registros de muestra que quiere transferir además.

## **7.3.13 Configuración de ventana (Window)**

En esta opción del submenú "Cascade" logra una visualización en cascada de varias ventanas de proyectos (Jobs), con la palabra "Tile" se desactiva el modo de pantalla completa de un proyecto visualizado.

## **7.3.14 Imprimir informe (Report)**

Con esta opción del menú, puede imprimir un informe simple o cumulativo de diferencias cromáticas.

## **7.3.15 Ayuda (Help)**

Esta opción del menú "Help ->User Manual" sirve para abrir el manual de instrucciones del programa escrito en ingles. Bajo la opción "Help->About SQC8" encuentra informaciones sobre el programa, tal como el numero de versión y nombre de la empresa.

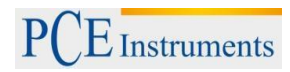

## **8 Anexo**

## **8.1 Cromática del objeto**

En la percepción cromática desempeñan tres cosas una función importante: fuente de iluminación, objeto y el observador. Cuando se modifica uno de estos elementos, entonces cambia también la sensación cromática del observador. Cuando no se modifica la fuente de iluminación ni el observador, entonces determina la percepción cromática el propio objeto iluminado.

Entonces la percepción cromática definitiva puede resultar a través del objeto, porque los espectros de reflectancia y transmisión del objeto pueden modificar el espectro de emisión percibido de la fuente de iluminación. Los diferentes objetos tienen también diferentes espectros de reflectancia y provocan las correspondientes diferentes percepciones cromáticas.

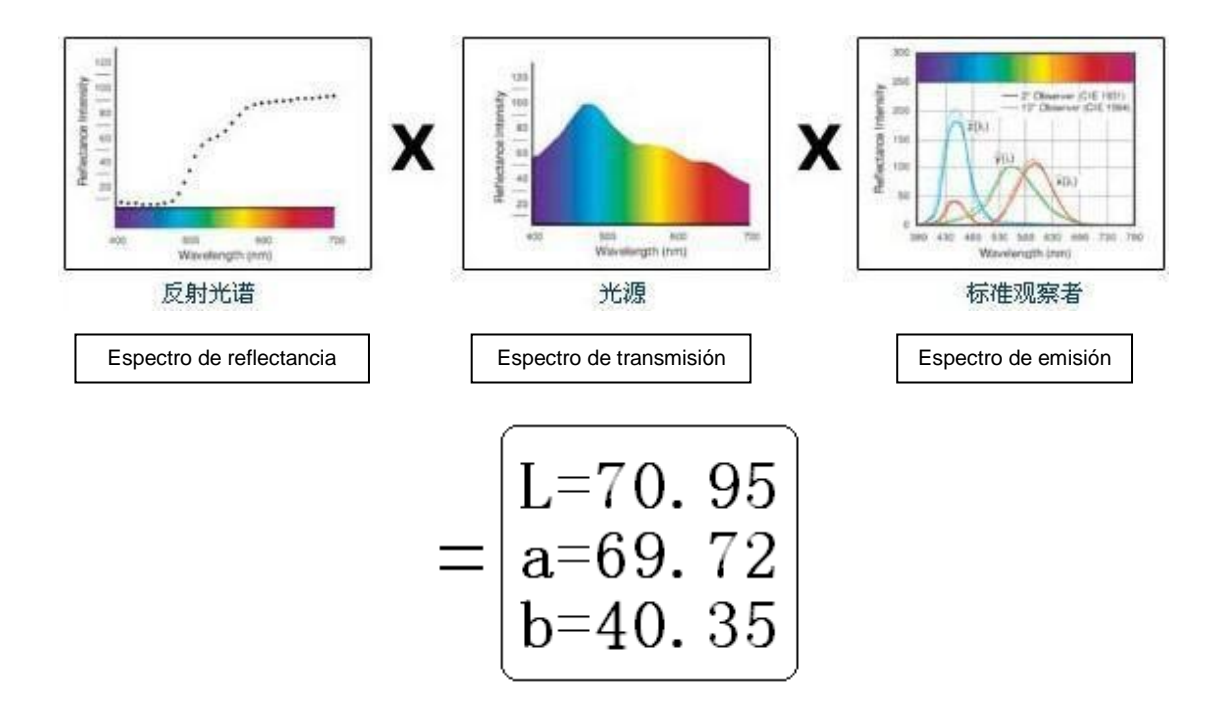

## **8.2 Distinción cromática por la vista humana**

La unidad de diferencia cromática NBS se deriva de la formula de diferencia cromática, la que fue introducida por Judd Hunter. En el año 1939 determinaba el instituto norte americano de normalización "American Bureau of Standards" mediante esta formula las desigualdades cromáticas. Cuando el valor absoluto es 1, entonces se denomina como unidad NBS de la diferencia cromática "NBS Color Difference Unit".

Desde entonces basa el desarrollo de todas las formulas cromáticas en la normalización NBS. Las formulas que basan en Hunter Lab, CIE LAB y CIE LUV son por regla similares a la normalización NBS (no son exactas).

Estas normas publicadas por el instituto de normalización de Norte America "National Bureau of Standards", GB7705-87 (Litografía), GB7706-87 (Impresión) y GB7707-87 (Huecograbado) se aplican a la impresión en color de misma cantidad y color según las normas de diferencia cromática:

En general: ΔE\*ab ≤5.00 ~ 6.00; Exacto: ΔE\*ab ≤4.00 ~ 5.00.

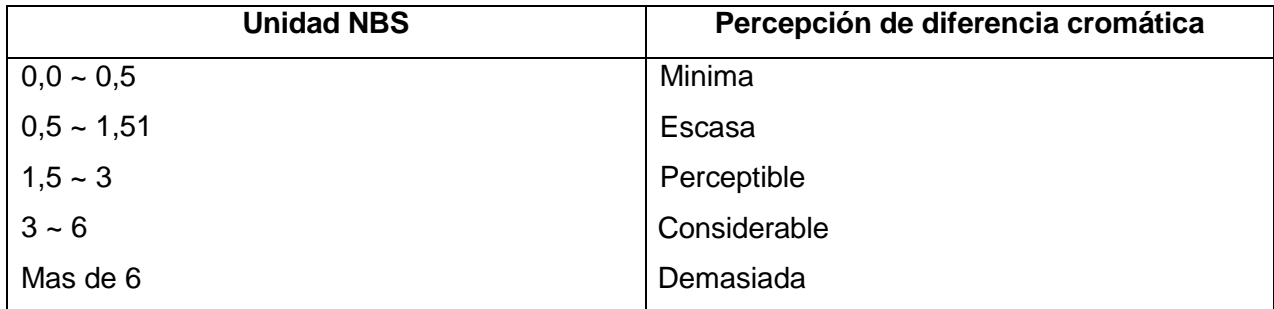

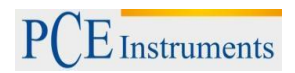

## **9 Reciclaje**

Por sus contenidos tóxicos, las baterías no deben tirarse a la basura doméstica. Se tienen que llevar a sitios aptos para su reciclaje.

Para poder cumplir con la RAEES (devolución y eliminación de residuos de aparatos eléctricos y electrónicos) retiramos todos nuestros aparatos. Estos serán reciclados por nosotros o serán eliminados según ley por una empresa de reciclaje.

#### Puede enviarlo a

PCE Ibérica S.L. C/ Mayor 53, bajo 02500 Tobarra (Albacete) España

Puede entregarnos el aparato para que nosotros nos deshagamos del mismo correctamente. Podremos reutilizarlo o entregarlo a una empresa de reciclaje cumpliendo así con la normativa vigente.

R.A.E.E. – Nº 001932 Número REI-RPA: 855 –RD.106/2008

## **10 Contacto**

Para cualquier pregunta sobre nuestros productos, póngase en contacto con PCE Ibérica S.L.

**Postal**: PCE Ibérica S.L. C/ Mayor 53 - Bajo 02500 – Tobarra (Albacete)

#### **Por teléfono**:

España: 902 044 604 Internacional: +34 967 543 695

**ATENCIÓN: "Este equipo no dispone de protección ATEX, por lo que no debe ser usado en atmósferas potencialmente explosivas (polvo, gases inflamables)."**

**Las especificaciones pueden estar sujetas a modificaciones sin previo aviso.**

**En las siguientes direcciones encontrará una listado de**  Técnica de medición http://www.pce-iberica.es/instrumentos-de-medida/instrumentos-medida.htm Medidores Sistemas de regulación y control Balanzas Instrumentos de laboratorio http://www.pce-iberica.es/instrumentos-de-medida/medidores.htm http://www.pce-iberica.es/instrumentos-de-medida/sistemas-regulacion.htm http://www.pce-iberica.es/instrumentos-de-medida/balanzas-vision-general.htm http://www.pce-iberica.es/instrumentos-de-medida/equipos-laboratorio.htm

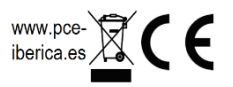